# brother

# Bruksanvisning för nätverksanvändare

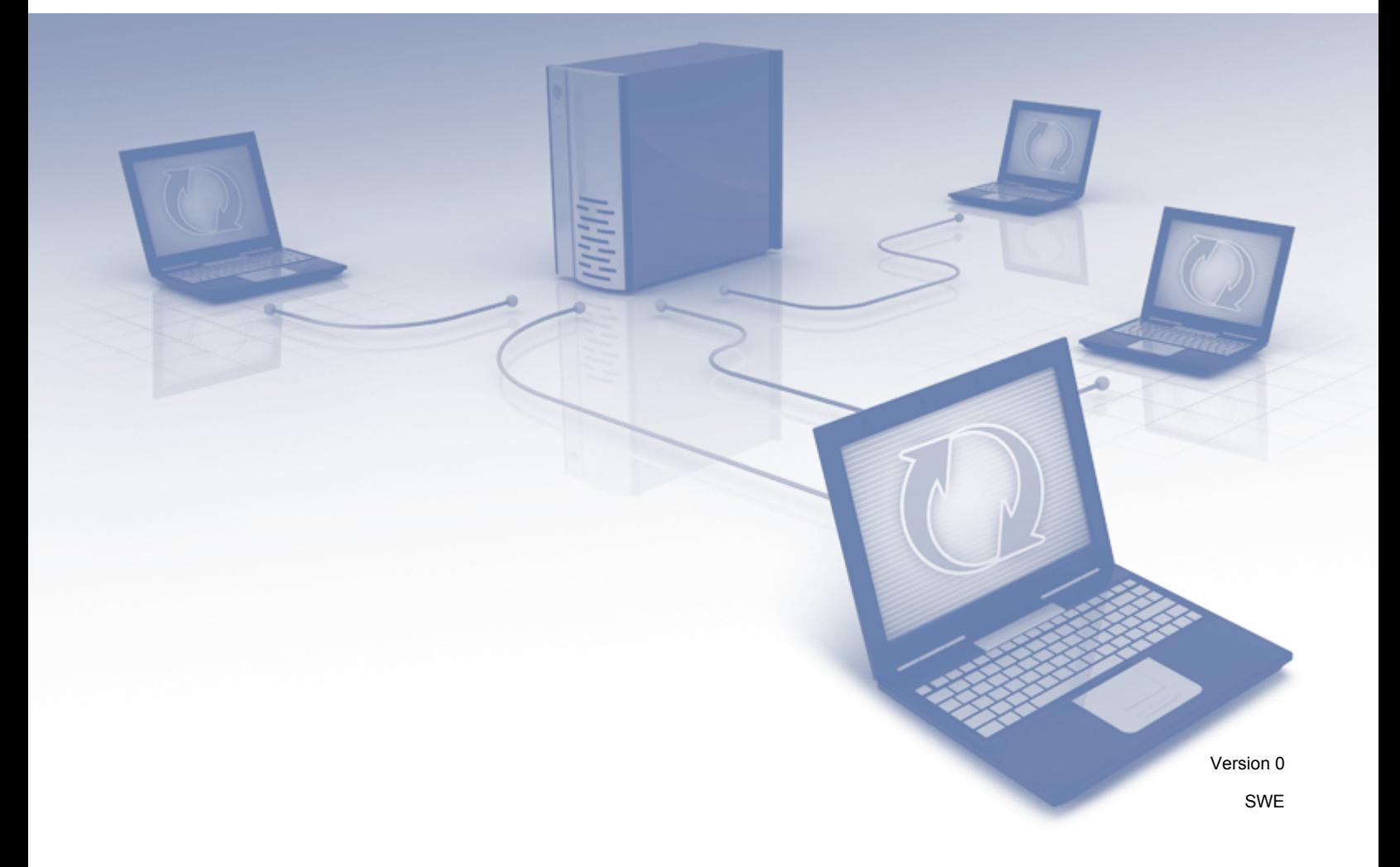

# Innehållsförteckning

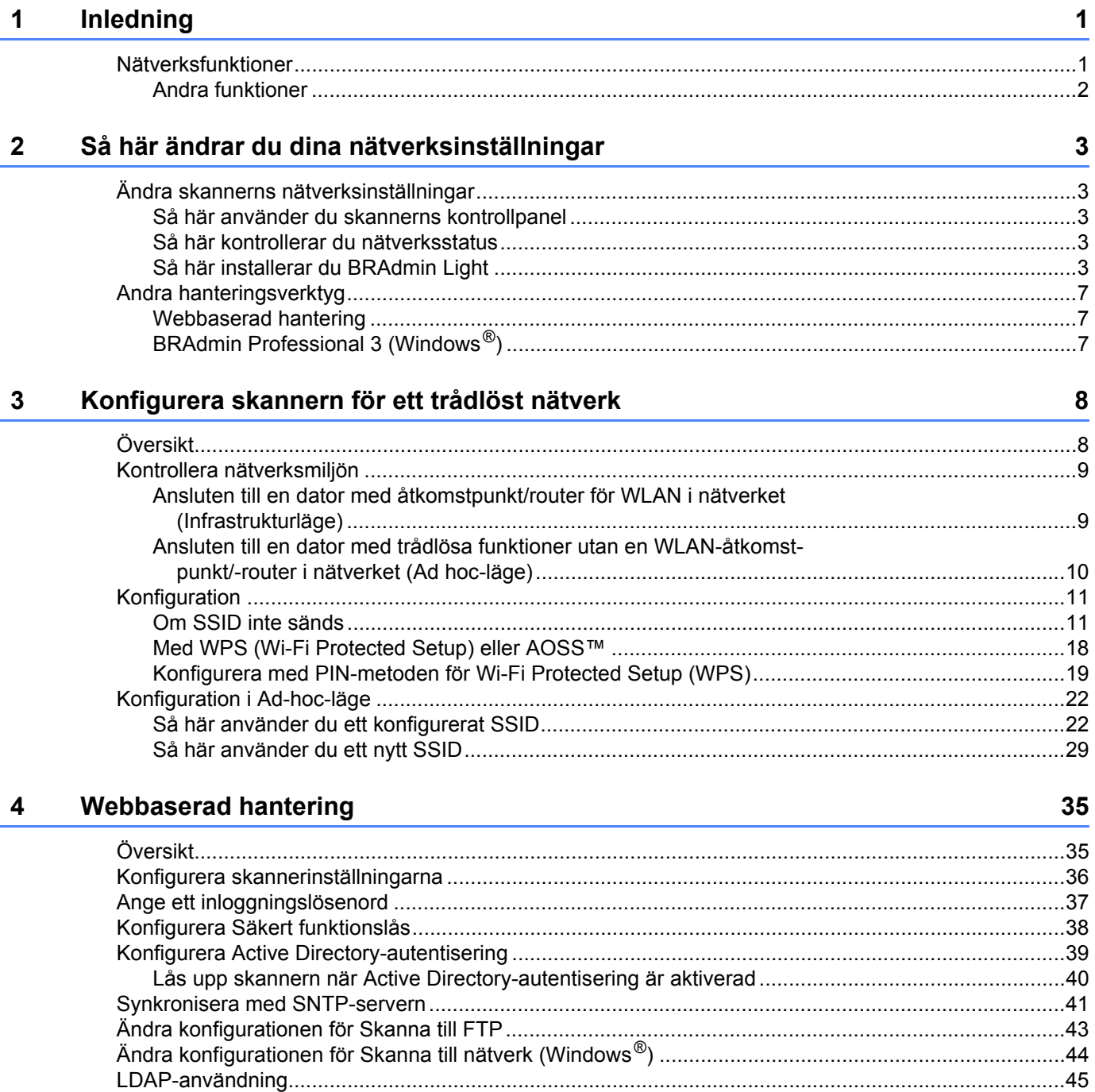

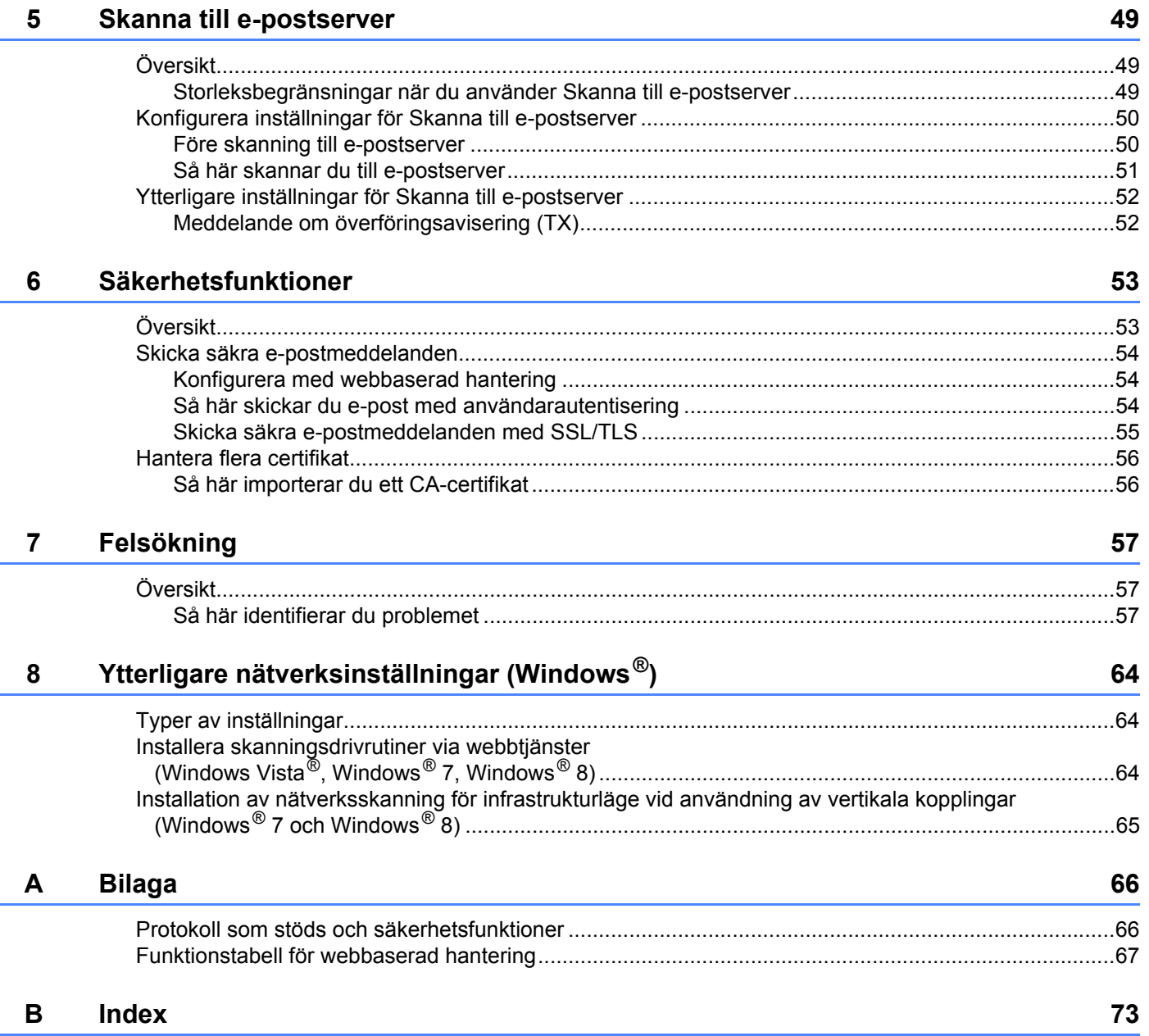

# <span id="page-3-1"></span>**Nätverksfunktioner <sup>1</sup>**

<span id="page-3-0"></span>**1**

Brother-skannern kan delas i ett trådlöst IEEE 802.11b/g/n Ethernet-nätverk med den interna nätverksskannerservern. Skannerservern har stöd för olika funktioner och anslutningsmetoder beroende på vilket operativsystem och vilken nätverkskonfiguration du använder. Följande tabell visar vilka nätverksfunktioner och anslutningar som stöds i respektive operativsystem.

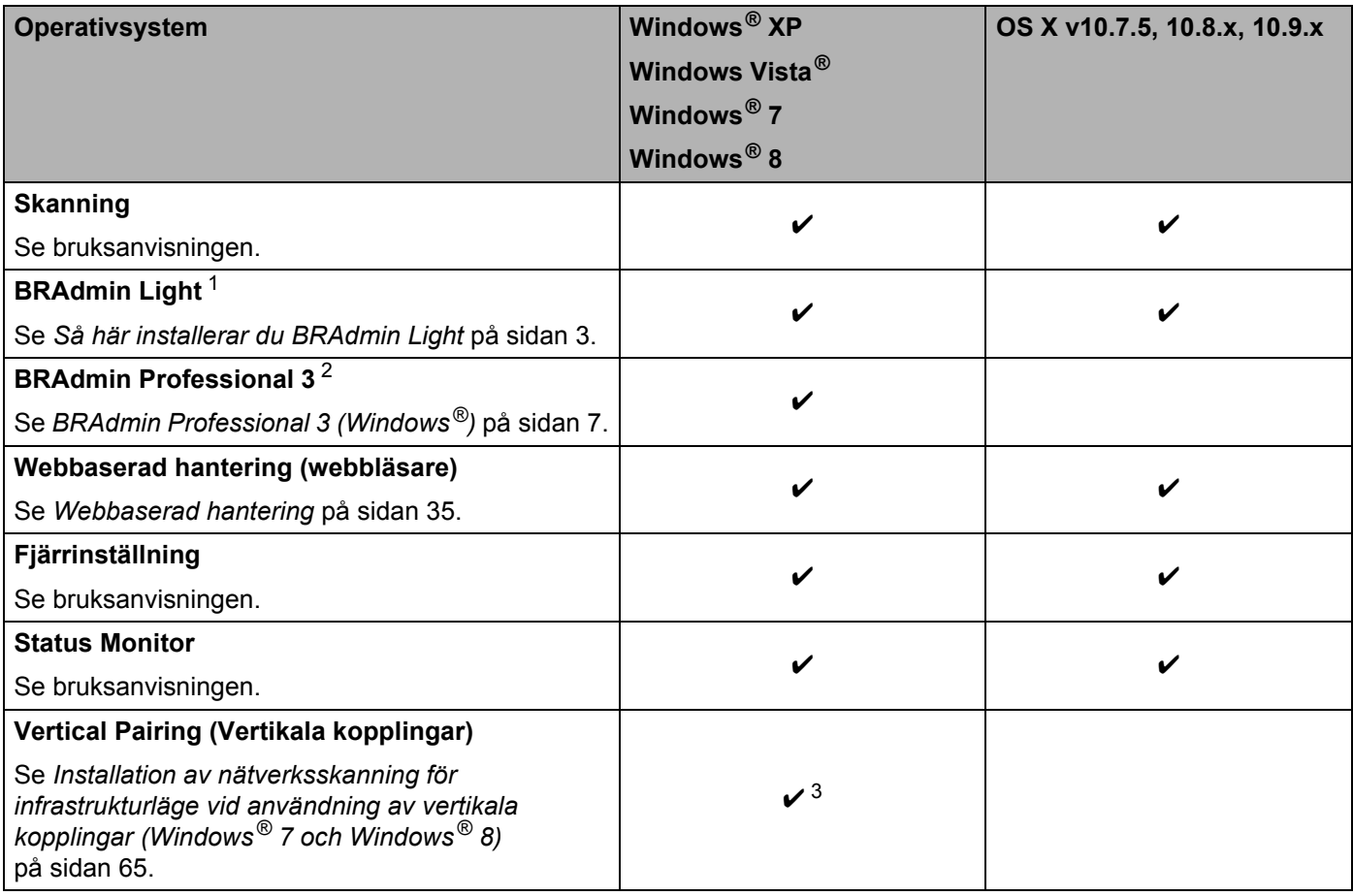

<span id="page-3-2"></span><sup>1</sup> BRAdmin Light för Macintosh kan hämtas från<http://support.brother.com>

<span id="page-3-3"></span><sup>2</sup> BRAdmin Professional 3 kan hämtas från<http://support.brother.com><br><sup>3</sup> Endast Windows<sup>®</sup> 7 och Windows<sup>®</sup> 8

<span id="page-3-4"></span>Endast Windows<sup>®</sup> 7 och Windows<sup>®</sup> 8

## <span id="page-4-0"></span>**Andra funktioner <sup>1</sup>**

### **LDAP <sup>1</sup>**

Med LDAP-protokollet kan du söka efter information som e-postadresser från din dator. När du använder funktionen Skanna till e-postserver, kan du använda LDAP-sökning om du vill hitta e-postadresser. (Se *[Så](#page-48-0)  [här ändrar du LDAP-konfiguration med skannerns kontrollpanel](#page-48-0)* på sidan 46.)

### **Skanna till e-postserver**

Med Skanna till e-postserver kan du skicka skannade dokument via Internet. (Se *[Skanna till e-postserver](#page-51-0)* [på sidan 49.](#page-51-0))

Innan du använder denna funktion måste du konfigurera nödvändiga maskininställningar via skannerns kontrollpanel, BRAdmin Professional 3 eller webbaserad hantering.

### **Säkerhet <sup>1</sup>**

Skannern använder några av de senaste protokollen för nätverkssäkerhet och kryptering. (Se *[Säkerhetsfunktioner](#page-55-0)* på sidan 53.)

**2**

# <span id="page-5-0"></span>**Så här ändrar du dina nätverksinställningar <sup>2</sup>**

# <span id="page-5-1"></span>**Ändra skannerns nätverksinställningar <sup>2</sup>**

Skannerns nätverksinställningar kan ändras med kontrollpanelen, BRAdmin Light, webbaserad hantering eller BRAdmin Professional 3.

### <span id="page-5-2"></span>**Så här använder du skannerns kontrollpanel <sup>2</sup>**

Du kan konfigurera skannern för ett nätverk med hjälp av nätverkets kontrollpanelmeny.

### <span id="page-5-3"></span>**Så här kontrollerar du nätverksstatus <sup>2</sup>**

- **1** På skannerns LCD-skärm trycker du på ...
- 2 Tryck på Nätverk.
- 3 Tryck på Trådbundet LAN.
- 4 Tryck på Trådbunden status.
- **5** Tryck på Status.

### <span id="page-5-4"></span>**Så här installerar du BRAdmin Light <sup>2</sup>**

BRAdmin Light är ett verktyg som används vid den inledande installationen av nätverksanslutna Brother-enheter. Dessutom kan verktyget användas för att söka efter Brother-produkter i en TCP/IP-miljö, visa deras status och konfigurera grundläggande nätverksinställningar, till exempel IP-adresser.

### **Så här installerar du BRAdmin Light för Windows® <sup>2</sup>**

- 1 Kontrollera att skannern är PÅSLAGEN.
- 2 Starta datorn. Stäng alla öppna program.
- 3 Sätt i dvd-skivan med installationsprogrammet i dvd-enheten. Startskärmen visas automatiskt. Välj din skanner om skärmen med modellnamn visas. Om språkskärmen visas väljer du önskat språk.
- 4 När huvudmenyn visas klickar du på **Anpassad installation** > **Nätverksverktyg**.
- 5 Klicka på **BRAdmin Light** och följ anvisningarna på skärmen.

### **Så här installerar du BRAdmin Light för Macintosh <sup>2</sup>**

Hämta den senaste versionen av hjälpprogrammet Brother BRAdmin Light från hämtningssidan för din modell på <http://support.brother.com>

### **Så här ställer du in IP-adress, nätmask och gateway med BRAdmin Light <sup>2</sup>**

### **OBS**

- Hämta den senaste versionen av hjälpprogrammet Brother BRAdmin Light från hämtningssidan för din modell på <http://support.brother.com>
- Om du behöver mer avancerad maskinhantering använder du den senaste versionen av BRAdmin Professional 3 som kan hämtas från hämtningssidan för din modell på <http://support.brother.com> Verktyget är endast tillgängligt för Windows®-användare.
- Om du använder en brandvägg, antispionprogram eller antivirusprogram ska du inaktivera dem temporärt. Aktivera dem igen när du har kontrollerat att du kan skanna.
- Nodnamn: Nodnamnet visas i det aktuella BRAdmin Light-fönstret. Skannerserverns standardnodnamn i skannern är "BRWxxxxxxxxxxxx" för trådlösa nätverk (där "xxxxxxxxxxxx" är skannerns MAC-adress/Ethernet-adress).
- Lösenord krävs inte som standard. Ange ett lösenord om du har ställt in ett sådant och tryck på **OK**.
- 1 Starta BRAdmin Light.
	- $\blacksquare$  Windows<sup>®</sup>

(Windows $^{\circledR}$  XP, Windows Vista $^{\circledR}$  och Windows $^{\circledR}$  7)

Klicka på (**Start**) > **Alla program** > **Brother** > **BRAdmin Light** > **BRAdmin Light**.

(Windows $^{\circledR}$ 8)

Klicka på (**BRAdmin Light**) i meddelandefältet.

■ Macintosh

Klicka på **Gå** i menyraden **Finder**, **Program** > **Brother** > **Verktygsprogram** > **BRAdminLight2** och dubbelklicka sedan på (**BRAdmin Light.jar**)-ikonen.

2 BRAdmin Light söker automatiskt efter nya enheter.

Så här ändrar du dina nätverksinställningar

### 3 Dubbelklicka på din skanner.

 $\blacksquare$  Windows<sup>®</sup>

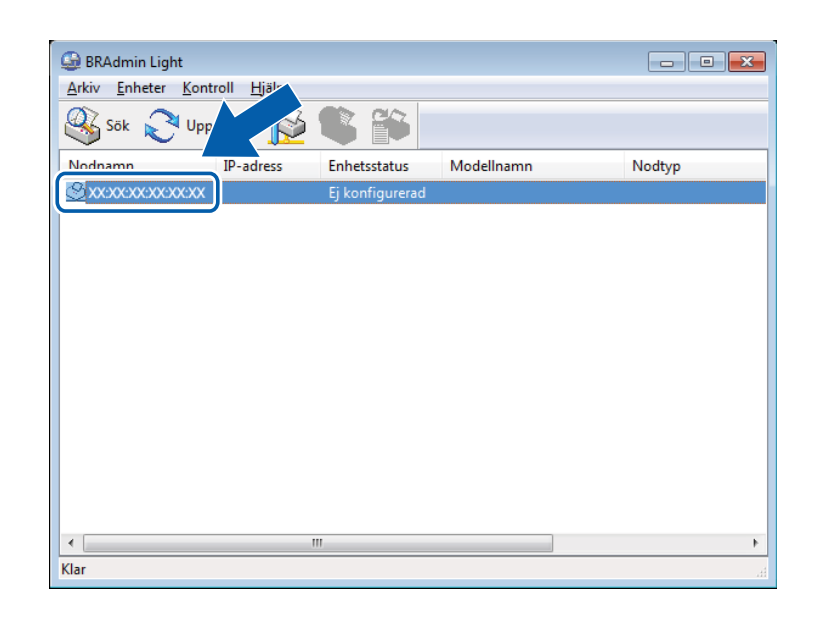

### ■ Macintosh

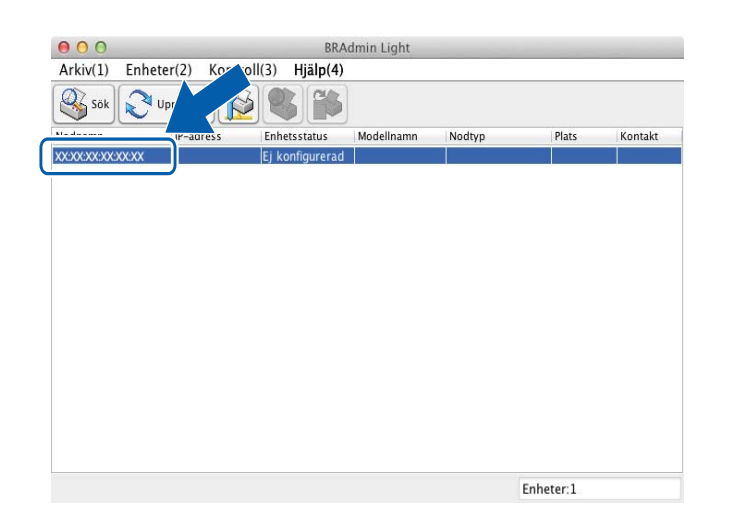

### **OBS**

- Om skannerservern är inställd på fabriksinställningarna (och du inte använder en DHCP-/BOOTP-/RARP-server) visas enheten som **Ej konfigurerad** på verktygsskärmen BRAdmin Light.
- Du kan visa skannerns MAC-adress (Ethernet-adress) och nodnamn på LCD-skärmen. Om du vill hitta MAC-adressen trycker du på  $\|\cdot\|$  > Nätverk > WLAN > MAC-adress. Om du vill hitta nodnamnet trycker du på  $\left|\int_{I} \right|$  > Nätverk > WLAN > TCP/IP > Nodnamn.

<span id="page-8-0"></span>4 Välj **STATISK**/**STATIC** som **Bootmetod**. Ange **IP-adress**, **Nätmask** och **Gateway** (vid behov) för skannern.

■ Windows<sup>®</sup>

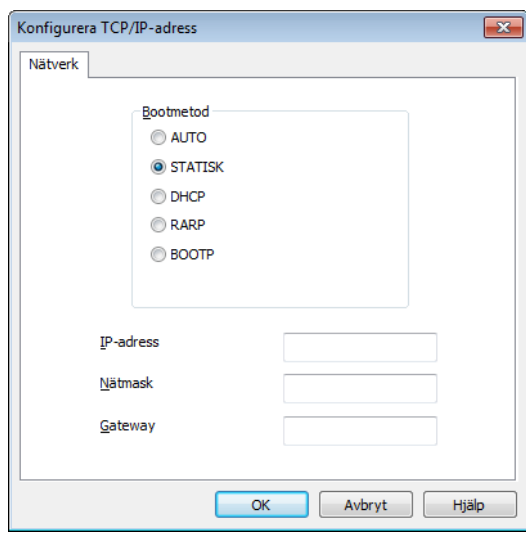

■ Macintosh

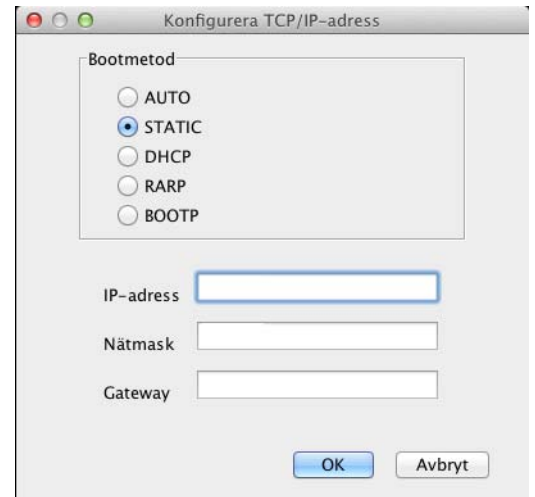

5 Klicka på **OK**.

6 Din skanner visas i enhetslistan. Om den inte gör det kontrollerar du IP-adressen i steg [4](#page-8-0).

# <span id="page-9-0"></span>**Andra hanteringsverktyg <sup>2</sup>**

### <span id="page-9-1"></span>**Webbaserad hantering <sup>2</sup>**

Du kan använda en vanlig webbläsare om du vill ändra skannerserverns inställningar med hjälp av HTTP (Hypertext Transfer Protocol) eller HTTPS (Hypertext Transfer Protocol Secure). (Se *[Konfigurera](#page-38-0)  [skannerinställningarna](#page-38-0)* på sidan 36.)

## <span id="page-9-2"></span>**BRAdmin Professional 3 (Windows®) <sup>2</sup>**

BRAdmin Professional 3 är ett verktyg för mer avancerad hantering av nätverksanslutna Brother-enheter. Med det här verktyget kan du söka efter Brother-produkter i nätverket och visa enheten i ett lättläst fönster som liknar Utforskaren. Ikonerna status visas med hjälp av olika färger. Du kan konfigurera nätverks- och enhetsinställningar och kan även uppdatera enhetens firmware från en Windows®-dator i det lokala nätverket. Med BRAdmin Professional 3 kan du också logga Brother-enheternas aktiviteter i nätverket och exportera loggdata i HTML-, CSV-, TXT- eller SQL-format.

### **OBS**

- Använd den senaste versionen av verktyget BRAdmin Professional 3 som kan hämtas från hämtningssidan för din modell på<http://support.brother.com>. Verktyget är endast tillgängligt för Windows®-användare.
- Om du använder en brandvägg, antispionprogram eller antivirusprogram ska du inaktivera dem temporärt. Aktivera dem igen när du har kontrollerat att du kan skanna.
- Nodnamn: Nodnamnet för alla Brother-enheter i nätverket visas i BRAdmin Professional 3. Standardnodnamnet är "BRWxxxxxxxxxxxxx" för trådlösa nätverk (där "xxxxxxxxxxxxx" är skannerns MAC-adress/Ethernet-adress).

# **3**

# <span id="page-10-0"></span>**Konfigurera skannern för ett trådlöst nätverk <sup>3</sup>**

# <span id="page-10-1"></span>**Översikt <sup>3</sup>**

Om du vill ansluta skannern till det trådlösa nätverket rekommenderar vi att du följer en av installationsmetoderna i Snabbguiden.

Om du vill veta mer om konfiguration av trådlösa nätverk kan du läsa det här kapitlet om hur du konfigurerar inställningarna för det trådlösa nätverket. Mer information om TCP/IP-inställningar finns i *[Ändra skannerns](#page-5-1)  [nätverksinställningar](#page-5-1)* på sidan 3.

### **OBS**

• Om du vill uppnå optimalt resultat vid vanlig dokumentskanning placerar du skannern så nära nätverkets åtkomstpunkt/router för WLAN som möjligt med minimala hinder. Om det finns stora föremål eller väggar mellan de båda enheterna eller om det finns störningar från andra elektroniska enheter kan detta påverka dataöverföringshastigheten.

Av den här anledningen är en trådlös anslutning kanske inte alltid den bästa anslutningsmetoden för alla typer av dokument och program. Om du skannar stora filer, till exempel flersidiga dokument med blandad text och mycket grafik, får du en snabbare överföringshastighet om du använder en USB-kabel.

• Innan du konfigurerar trådlösa inställningar måste du ta reda på nätverksnamnet (SSID) och nätverksnyckeln.

# <span id="page-11-0"></span>**Kontrollera nätverksmiljön <sup>3</sup>**

### <span id="page-11-1"></span>**Ansluten till en dator med åtkomstpunkt/router för WLAN i nätverket (Infrastrukturläge) <sup>3</sup>**

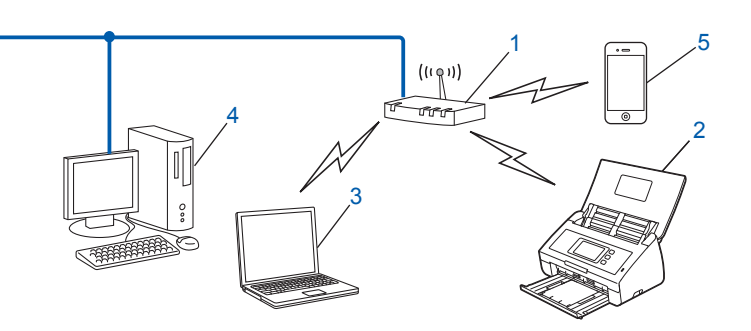

- <span id="page-11-2"></span>**1 Åtkomstpunkt/router för WLAN [1](#page-11-2)**
	- <sup>1</sup> Om datorn har stöd för Intel<sup>®</sup> My WiFi-tekniken (MWT) kan du använda datorn som en åtkomstpunkt som är skyddad med WPS (Wi-Fi Protected Setup).
- **2 Trådlös nätverksskanner (din skanner)**
- **3 Dator med trådlösa funktioner som är ansluten till åtkomstpunkten/routern för WLAN**
- **4 Kabelansluten dator (utan trådlösa funktioner) som är ansluten till åtkomstpunkten/routern för WLAN med en nätverkskabel**
- **5 Mobil enhet som är ansluten till den trådlösa åtkomstpunkten/routern**

### **Konfigurationsmetod <sup>3</sup>**

I följande anvisningar beskrivs metoderna för hur du konfigurerar skannern i en trådlös nätverksmiljö. Välj den metod du föredrar.

- Tillfällig trådlös konfiguration med en USB-kabel (rekommenderas). Mer information finns i Snabbguiden.
- Trådlös konfiguration med en knapptryckning via WPS (Wi-Fi Protected Setup) eller AOSS™. Se [sidan 18.](#page-20-1)
- Trådlös konfiguration med PIN-metoden via WPS. Se [sidan 19](#page-21-1).

### **Så här kontrollerar du WLAN-status <sup>3</sup>**

- 1 På skannerns LCD-skärm trycker du på 1
- Tryck på Nätverk.
- 3 Tryck på WLAN.
- $\left(4\right)$  Tryck på  $\blacktriangle$  eller  $\blacktriangledown$  och sedan på WLAN-status.
- Tryck på Status.

## <span id="page-12-0"></span>**Ansluten till en dator med trådlösa funktioner utan en WLAN-åtkomstpunkt/-router i nätverket (Ad hoc-läge) <sup>3</sup>**

Den här typen av nätverk har ingen central åtkomstpunkt/router för WLAN. Alla trådlösa klienter kommunicerar direkt med varandra. När den trådlösa skannern är en del av nätverket får den skanningsjobb direkt från datorn som skickar skanningsdata.

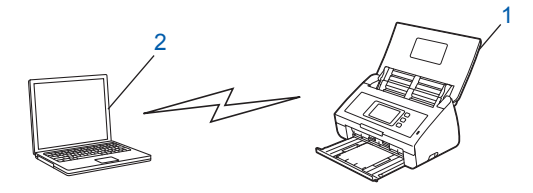

**1 Trådlös nätverksskanner (din skanner)**

### **2 Dator med trådlösa funktioner**

Det är inte säkert att det går att ansluta trådlöst i Ad-hoc-läge. Se *[Konfiguration i Ad-hoc-läge](#page-24-2)* på sidan 22 om du vill ställa in skannern i Ad-hoc-läge.

# <span id="page-13-0"></span>**Konfiguration <sup>3</sup>**

### <span id="page-13-1"></span>**Om SSID inte sänds <sup>3</sup>**

1 Innan du konfigurerar skannern rekommenderar vi att du skriver ner inställningarna för det trådlösa nätverket. Du behöver den här informationen innan du fortsätter med konfigurationen. Kontrollera och skriv ner det trådlösa nätverkets nuvarande inställningar.

#### **Nätverksnamn: (SSID)**

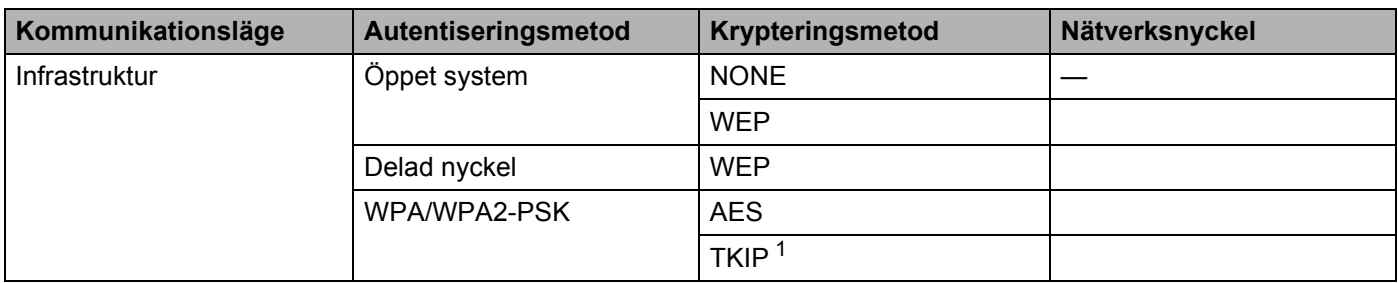

<span id="page-13-2"></span><sup>1</sup> TKIP stöds endast för WPA-PSK.

### **Exempel:**

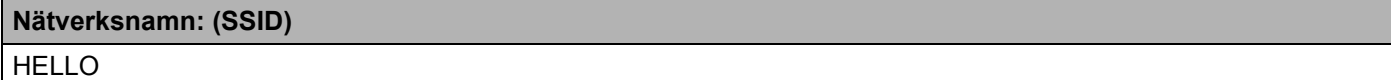

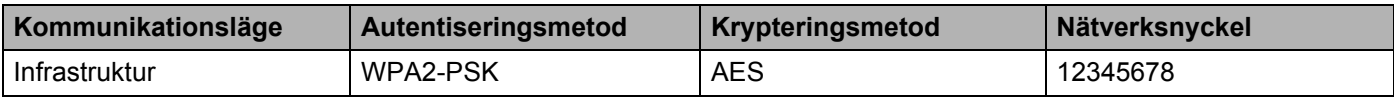

### **OBS**

Om routern använder WEP-kryptering anger du den första WEP-nyckeln. Skannern har bara stöd för användning av den första WEP-nyckeln.

2 Gör något av följande:

- $\blacksquare$  Windows<sup>®</sup>
	- **a** Sätt i den medföljande dvd-skivan i dvd-enheten.
	- **b** Klicka på **Anpassad installation**.

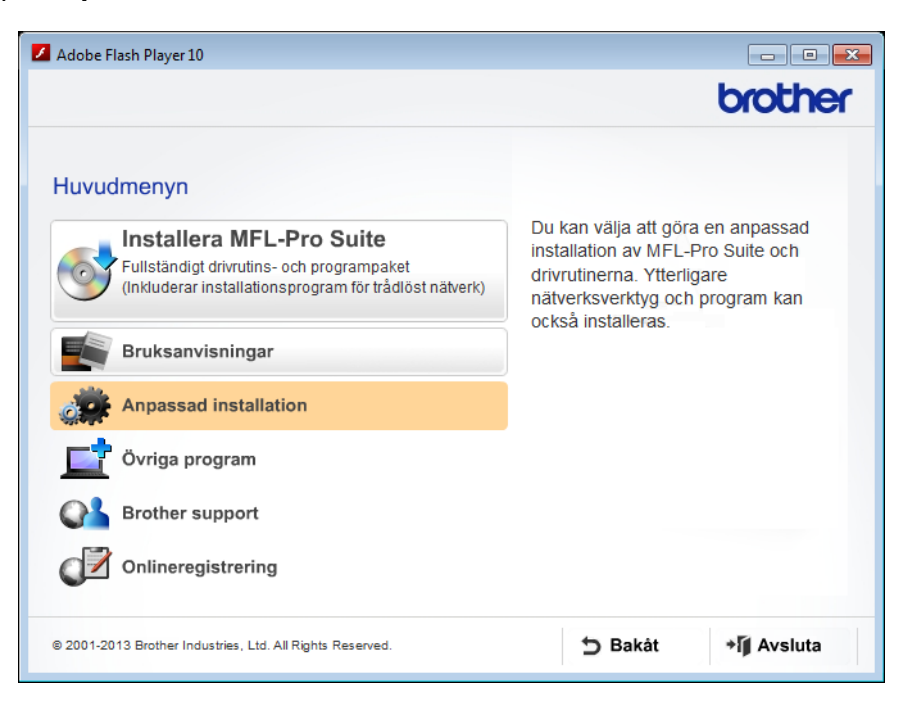

**c** Klicka på **Installationsguide för trådlöst LAN**.

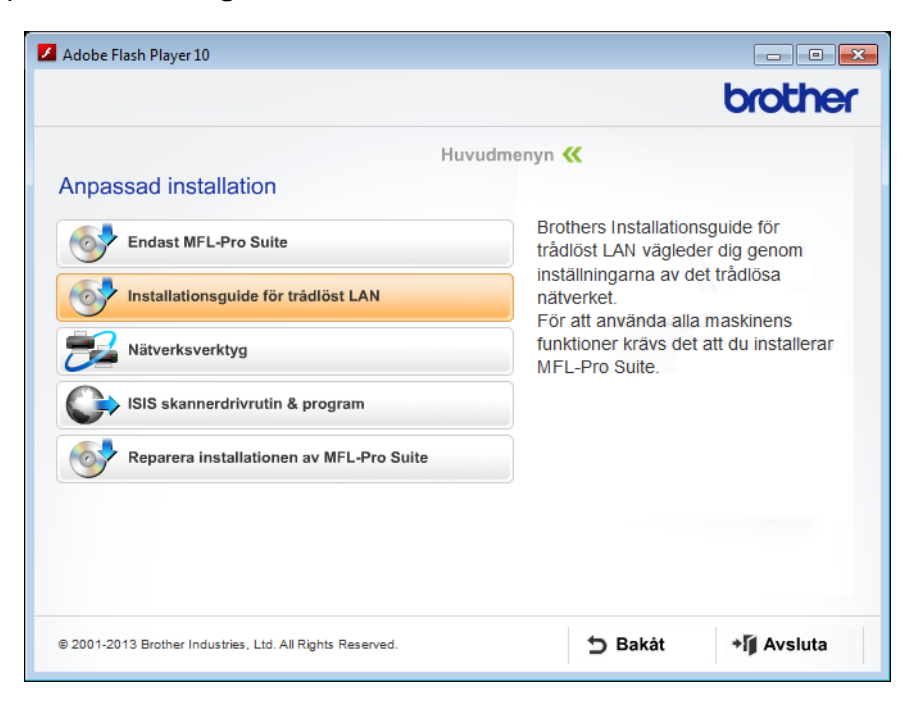

- Macintosh
	- **a** Hämta den fullständiga drivrutinen och programvaran från Brother Solutions Center [\(http://support.brother.com/\)](http://support.brother.com/).
	- **b** Dubbelklicka på **BROTHER**-ikonen på skrivbordet.
	- **c** Dubbelklicka på **Verktygsprogram**.

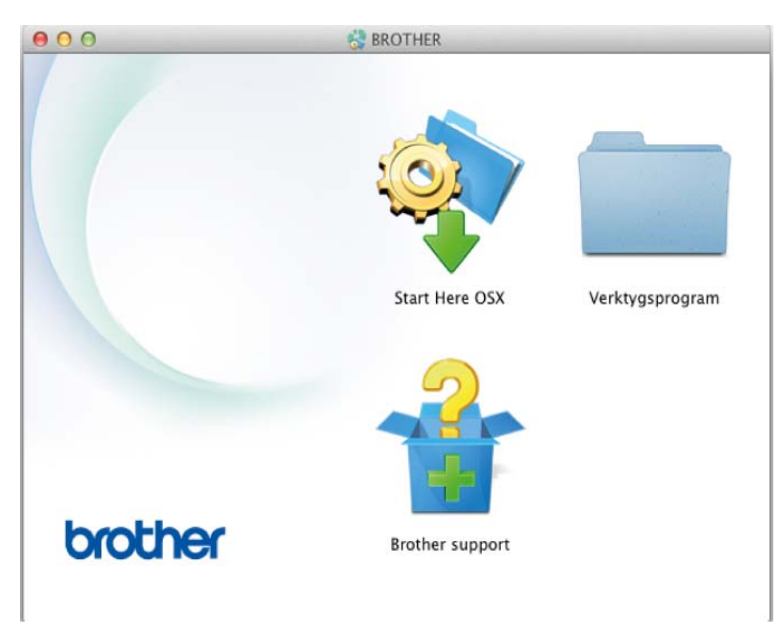

**d** Dubbelklicka på **Installationsguide för trådlösa enheter**.

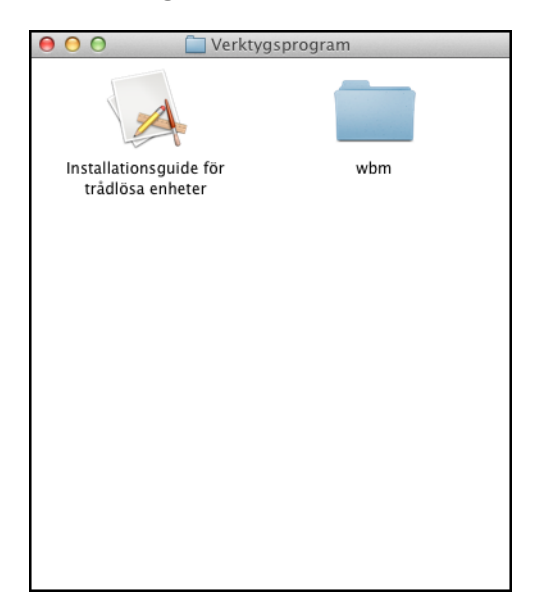

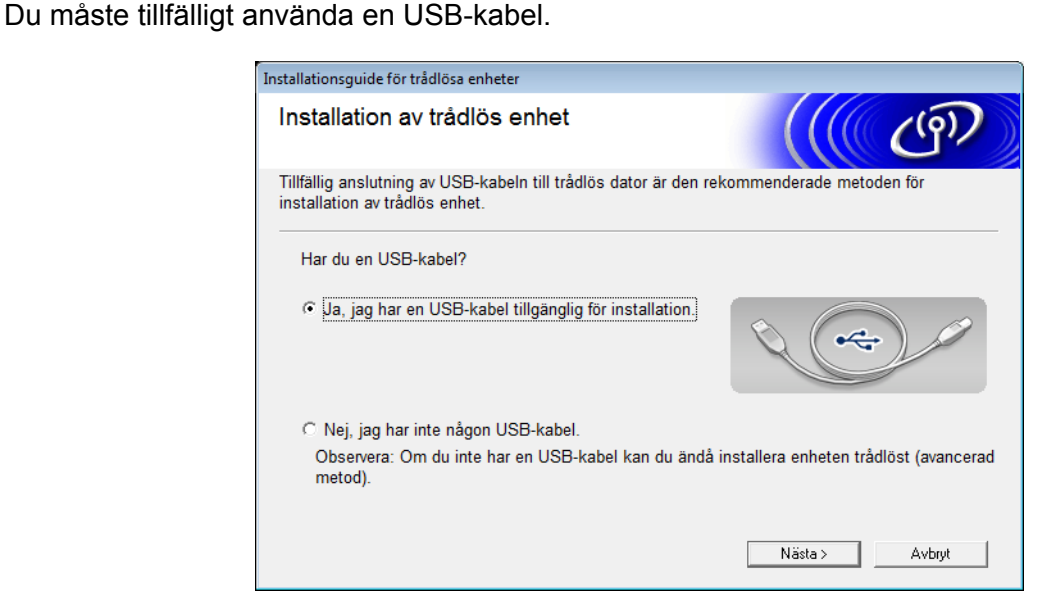

3 Välj **Ja, jag har en USB-kabel tillgänglig för installation**. och klicka på **Nästa**.

### **OBS**

Om denna skärm visas läser du **Viktigt**. Markera **Kontrollerad och bekräftad** när du har kontrollerat SSID-namnet och nätverksnyckeln och klicka sedan på **Nästa**.

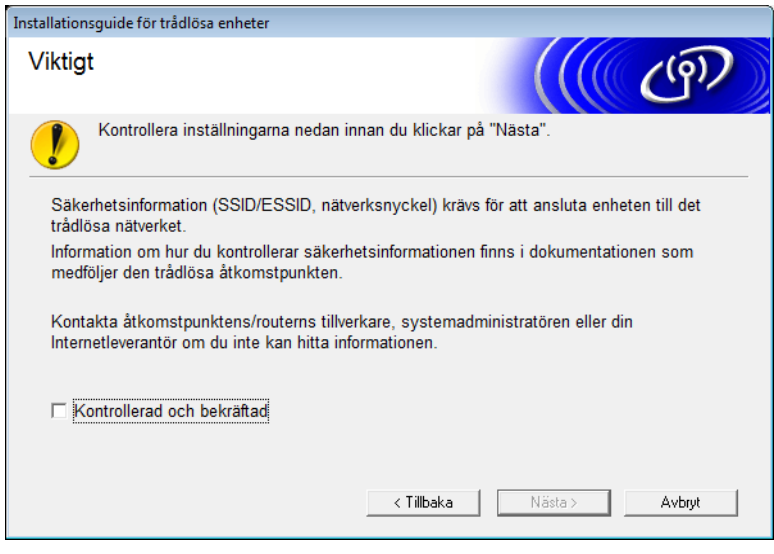

4 Anslut tillfälligt USB-kabeln direkt till datorn och skannern. Om skärmen för att bekräfta visas markerar du kryssrutan och klickar på **Nästa**. Gå sedan till **6**. I annat fall går du till  $\bigcirc$ .

<span id="page-17-0"></span>5 När följande skärm visas gör du något av följande:

- Välj **Ja** om du vill använda visat SSID, klicka på **Nästa** och gå till [9](#page-19-0).
- Välj **Nej** om du vill ändra SSID, klicka på **Nästa** och gå till [6](#page-17-1).

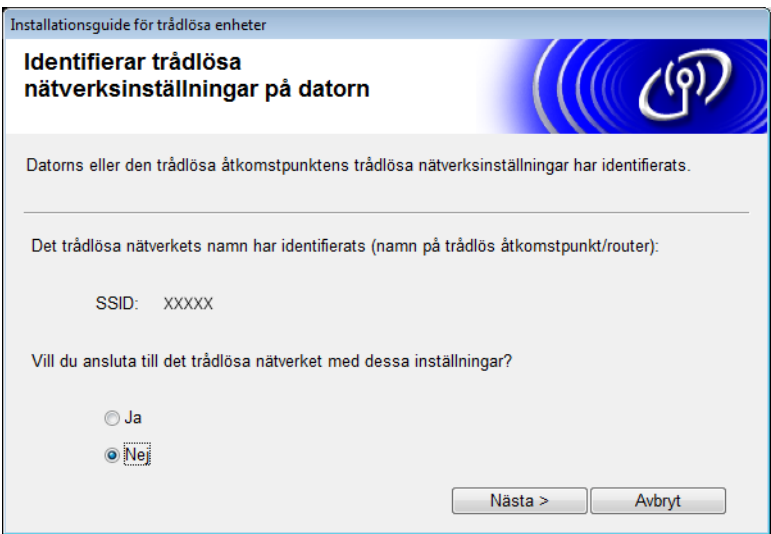

<span id="page-17-1"></span>6 Gör något av följande:

- Välj önskat SSID och klicka på **Nästa**. Konfigurera sedan **Nätverksnyckel** och gå till [9](#page-19-0).
- Om önskat SSID inte sänds klickar du på **Avancerad** och går till [7](#page-18-0).

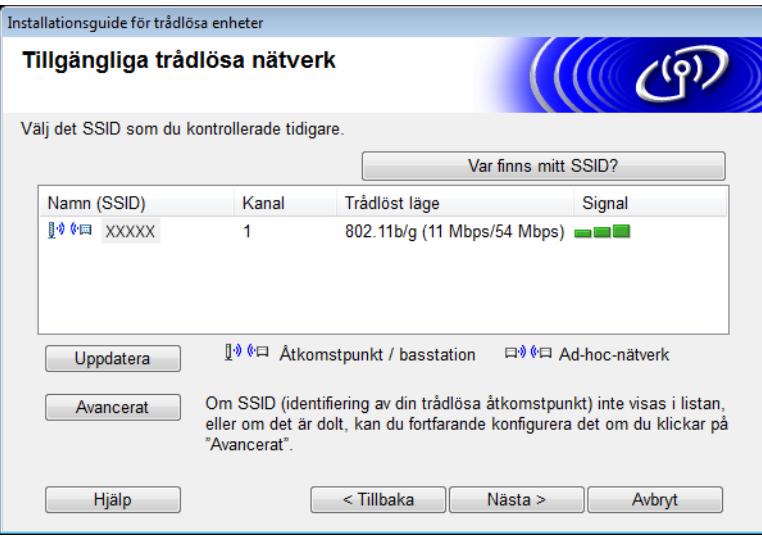

Konfigurera skannern för ett trådlöst nätverk

<span id="page-18-0"></span>7 Ange nytt SSID i fältet **Namn (SSID)** och klicka sedan på **Nästa**.

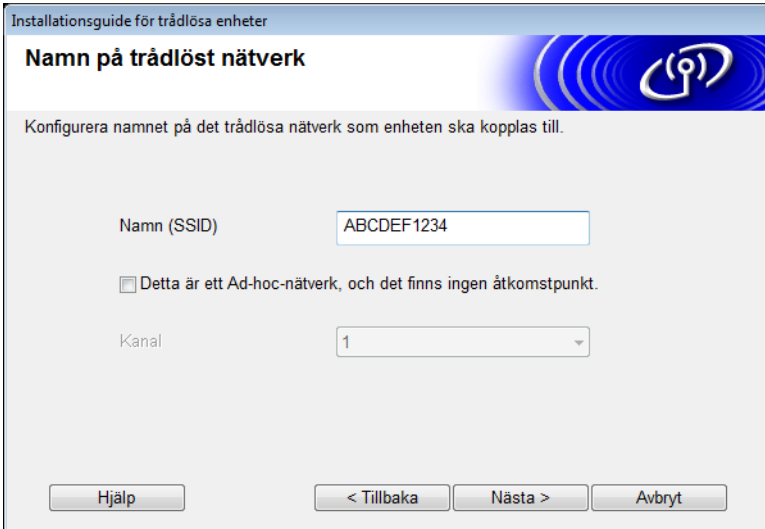

8 Välj **Verifieringsmetod** och **Krypteringsmetod** i listrutorna, ange en **Nätverksnyckel** och klicka på **Nästa**.

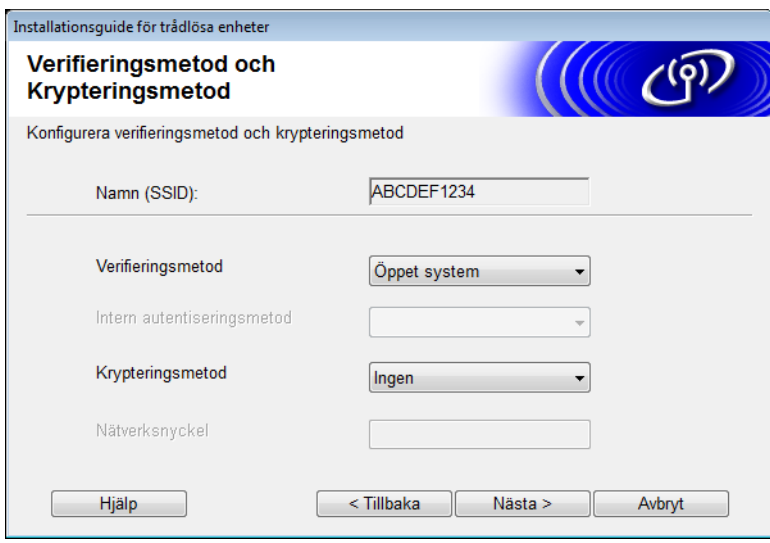

<span id="page-19-0"></span>9 Klicka på **Nästa**. Inställningarna skickas till skannern. (Följande skärmbild kan se olika ut beroende på dina inställningar.)

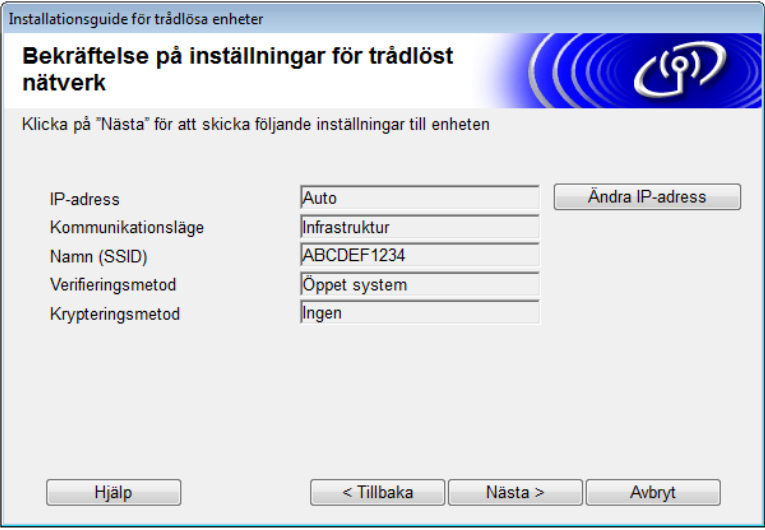

### **OBS**

KOPPLA INTE bort USB-kabeln förrän anvisningarna på skärmen visar att konfigurationen är klar och att det är säkert att ta bort kabeln.

0 Koppla bort USB-kabeln mellan datorn och skannern

A Klicka på **Avsluta**.

## <span id="page-20-1"></span><span id="page-20-0"></span>**Med WPS (Wi-Fi Protected Setup) eller AOSS™ <sup>3</sup>**

**1** Kontrollera att den trådlösa åtkomstpunkten/routern är märkt med symbolen WPS eller AOSS som visas nedan.

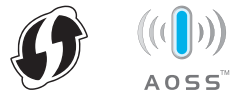

- 2) Placera Brother-skannern inom räckhåll för den trådlösa åtkomstpunkten/routern. Räckvidden kan variera beroende på hur omgivningen ser ut. Se anvisningarna som medföljde den trådlösa åtkomstpunkten/routern.
- 8 På skannerns LCD-skärm trycker du på 1! > Nätverk > WLAN > WPS/AOSS. När Aktivera WLAN? visas godkänner du genom att trycka på Ja.

### **OBS**

- Om du inte startar WPS/AOSS från skannerns LCD-skärm efter att du tryckt på WPS- eller AOSS™-knappen på den trådlösa åtkomstpunkten/routern kan anslutningen misslyckas.
- Se *[Konfigurera med PIN-metoden för Wi-Fi Protected Setup \(WPS\)](#page-21-1)* på sidan 19 om den trådlösa åtkomstpunkten/routern har stöd för WPS och du vill konfigurera skannern med PIN-metoden (Personal Identification Number).
- 4 När LCD-skärmen ber dig att starta WPS eller AOSS™ trycker du på WPS- eller AOSS™-knappen på den trådlösa åtkomstpunkten/routern (för mer information se anvisningarna som medföljde den trådlösa åtkomstpunkten/routern).

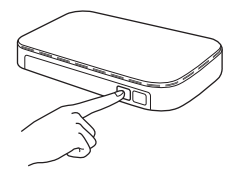

Tryck på OK på skannerns LCD-skärm.

- 5 Den här funktionen känner automatiskt av vilket läge (WPS eller AOSS™) den trådlösa åtkomstpunkten/routern använder och försöker ansluta till det trådlösa nätverket.
- 6 Om den trådlösa enheten är korrekt ansluten visas meddelandet Ansluten på LCD-skärmen tills du trycker på OK.

De trådlösa inställningarna är nu klara. Wi-Fi-lampan  $\otimes$  på kontrollpanelen tänds vilket innebär att skannerns nätverksgränssnitt är inställt på WLAN.

# <span id="page-21-1"></span><span id="page-21-0"></span>**Konfigurera med PIN-metoden för Wi-Fi Protected Setup (WPS) <sup>3</sup>**

Om åtkomstpunkten/routern för WLAN har stöd för WPS (PIN-metoden) kan du enkelt konfigurera skannern med dessa steg.

PIN-metoden är en av de anslutningsmetoder som har utvecklats av Wi-Fi Alliance®. Genom att ange en PIN-kod som skapas av en registrerare (skannern) till registratorn (enheten som hanterar trådlöst LAN) kan du konfigurera det trådlösa nätverket och göra säkerhetsinställningar. Se bruksanvisningen som medföljde åtkomstpunkten/routern för WLAN om du vill veta mer om hur du får tillgång till WPS-läget.

Anslutning när åtkomstpunkten/routern för WLAN (A) även fungerar som registrator  $1$ .

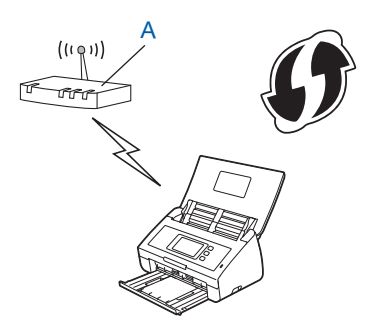

Anslutning när en annan enhet (B), till exempel en dator används som registrator  $1$ .

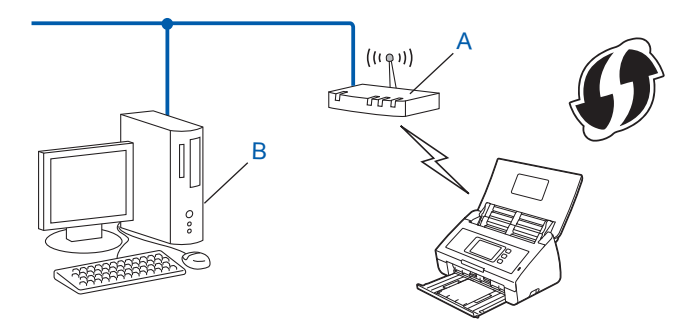

<span id="page-21-2"></span><sup>1</sup> Registratorn är vanligtvis åtkomstpunkten/routern för WLAN.

### **OBS**

Routrar eller åtkomstpunkter som har stöd för WPS visar symbolen:

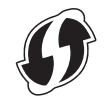

På skannerns LCD-skärm trycker du på 1

- Tryck på Nätverk.
- Tryck på WLAN.
- $\overline{4}$  Tryck på  $\overline{\phantom{a}}$  eller  $\overline{\phantom{a}}$  om du vill visa WPS med pinkod. Tryck på WPS med pinkod.
- **5** När Aktivera WLAN? visas godkänner du genom att trycka på Ja. Den trådlösa inställningsguiden startar. Om du vill avbryta åtgärden trycker du på Nej.
- <span id="page-22-1"></span>6 LCD-skärmen visar en åttasiffrig PIN-kod och skannern börjar leta efter en åtkomstpunkt.
- 7 Med hjälp av en nätverksansluten dator anger du "http://åtkomstpunktens IP-adress/" i webbläsaren (där "åtkomstpunktens IP-adress" är IP-adressen för enheten som används som registrator <sup>1</sup>).
	- <sup>1</sup> Registratorn är vanligtvis åtkomstpunkten/routern för WLAN.
- <span id="page-22-0"></span>8 Gå till sidan för WPS-inställningar och ange PIN-koden som visas på LCD-displayen i steg <sup>[6](#page-22-1)</sup> som registrator och följ anvisningarna på skärmen.

#### **OBS**

Inställningssidan skiljer sig åt beroende på märket på åtkomstpunkten/routern. Se instruktionshandboken som medföljer åtkomstpunkten/routern.

### **Windows Vista®/Windows® 7/Windows® 8: <sup>3</sup>**

Om du använder datorn som registrator följer du dessa steg:

### **OBS**

- Om du vill använda en dator med Windows Vista®, Windows® 7 eller Windows® 8 som registrator, måste du först registrera den i nätverket. Se instruktionshandboken som medföljde åtkomstpunkten/routern för WLAN.
- Om du använder Windows $^{\circledR}$  7 eller Windows $^{\circledR}$  8 som registrator, kan du installera skannerdrivrutinen efter konfigurationen genom att följa anvisningarna på skärmen. Om du vill installera den fullständiga drivrutinen och programvaran, följer du stegen i Snabbguiden för att installera.
	- **a** (Windows Vista®)

Klicka på (**Start**) > **Nätverk** > **Lägg till en trådlös enhet**.

(Windows $^{\circledR}$  7)

Klicka på (**Start**) > **Enheter och skrivare** > **Lägg till en enhet**.

(Windows $^{\circledR}$  8)

Flytta muspekaren till det nedre högra hörnet av skrivbordet. När menyraden visas klickar du på **Inställningar** > **Kontrollpanelen** > **Maskinvara och ljud** > **Enheter och skrivare** > **Lägg till en enhet**.

- **b** Markera skannern och klicka på **Nästa**.
- **c** Ange PIN-koden som visas på LCD-displayen i steg [6](#page-22-1) och klicka sedan på **Nästa**.
- **d** Välj nätverket du vill ansluta till och klicka på **Nästa**.
- **e** Klicka på **Stäng**.

9 Om den trådlösa enheten har anslutits korrekt visas Ansluten. Om anslutningen misslyckades visas en felkod på LCD-skärmen. Anteckna felkoden, se *Felsökning* i Snabbguiden och korrigera felet.

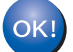

### **(Windows®)**

**Du har nu slutfört den trådlösa nätverksinstallationen. Välj Installera MFL-Pro Suite på dvd-skivans meny om du vill fortsätta att installera drivrutiner och programvara som behövs för att använda enheten.**

### **(Macintosh)**

**Du har nu slutfört den trådlösa nätverksinstallationen. Om du vill fortsätta att installera drivrutiner och programvara som behövs för att använda enheten, väljer du Start Here OSX från drivrutinsmenyn.**

# <span id="page-24-2"></span><span id="page-24-0"></span>**Konfiguration i Ad-hoc-läge <sup>3</sup>**

### <span id="page-24-4"></span><span id="page-24-1"></span>**Så här använder du ett konfigurerat SSID <sup>3</sup>**

Om du försöker koppla samman skannern med en dator som redan befinner sig i Ad hoc-läge med en konfigurerad SSID, genomför du följande steg:

<span id="page-24-3"></span>1 Innan du konfigurerar skannern rekommenderar vi att du skriver ner inställningarna för det trådlösa nätverket. Du behöver den här informationen innan du fortsätter med konfigurationen. Kontrollera och anteckna dina aktuella trådlösa nätverksinställningar för den dator du ansluter med.

#### **OBS**

De trådlösa nätverksinställningarna för den dator som du ansluter med måste vara inställda på Ad hoc-läge och redan ha ett konfigurerat SSID. Se informationen som medföljde datorn eller kontakta nätverksadministratören för anvisningar om hur du ställer in datorn i Ad hoc-läge.

#### **Nätverksnamn: (SSID)**

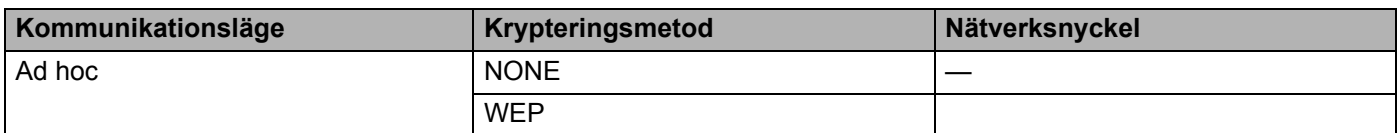

#### **Exempel:**

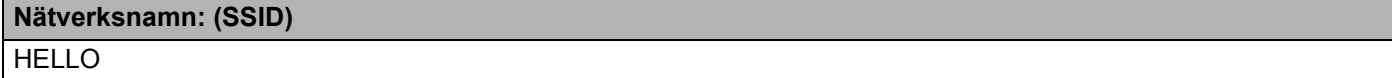

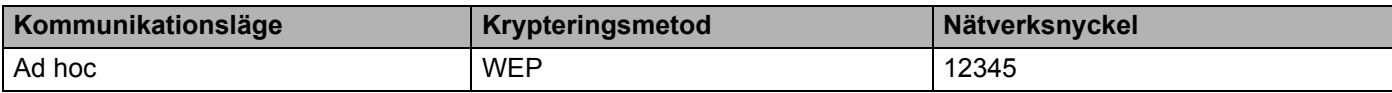

#### **OBS**

Skannern har bara stöd för användning av den första WEP-nyckeln.

2 Gör något av följande:

- $\blacksquare$  Windows<sup>®</sup>
	- **a** Sätt i den medföljande dvd-skivan i dvd-enheten.
	- **b** Klicka på **Anpassad installation**.

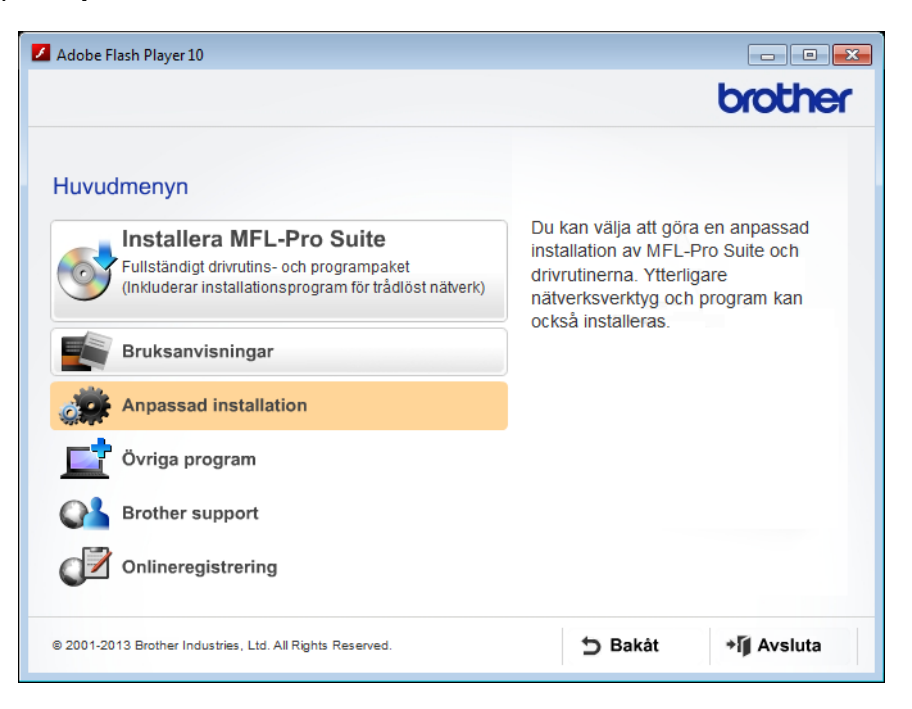

**c** Klicka på **Installationsguide för trådlöst LAN**.

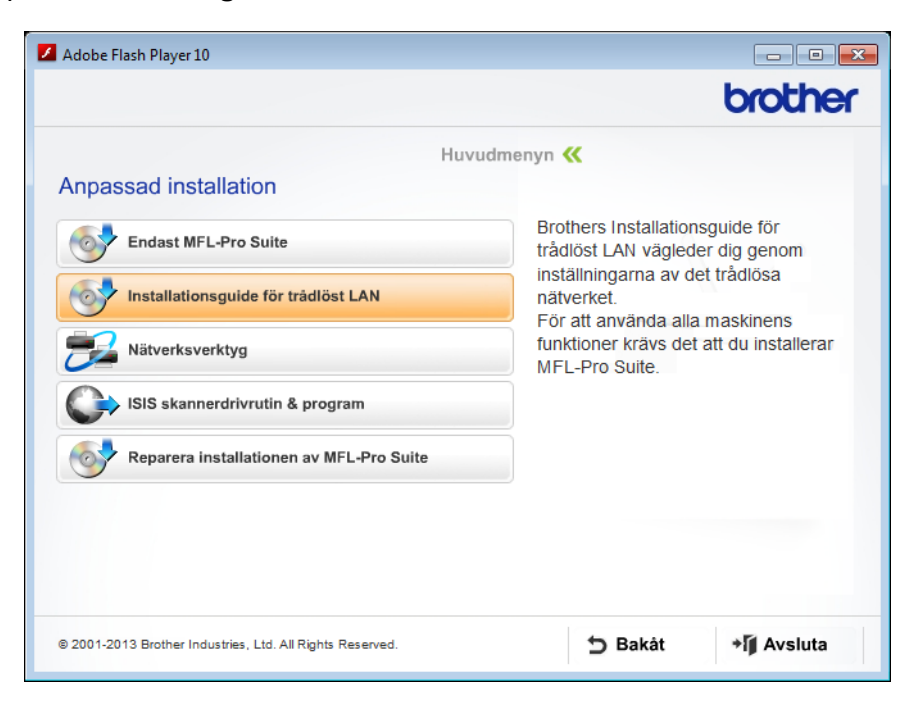

- Macintosh
	- **a** Hämta den fullständiga drivrutinen och programvaran från Brother Solutions Center [\(http://support.brother.com/\)](http://support.brother.com/).
	- **b** Dubbelklicka på **BROTHER**-ikonen på skrivbordet.
	- **c** Dubbelklicka på **Verktygsprogram**.

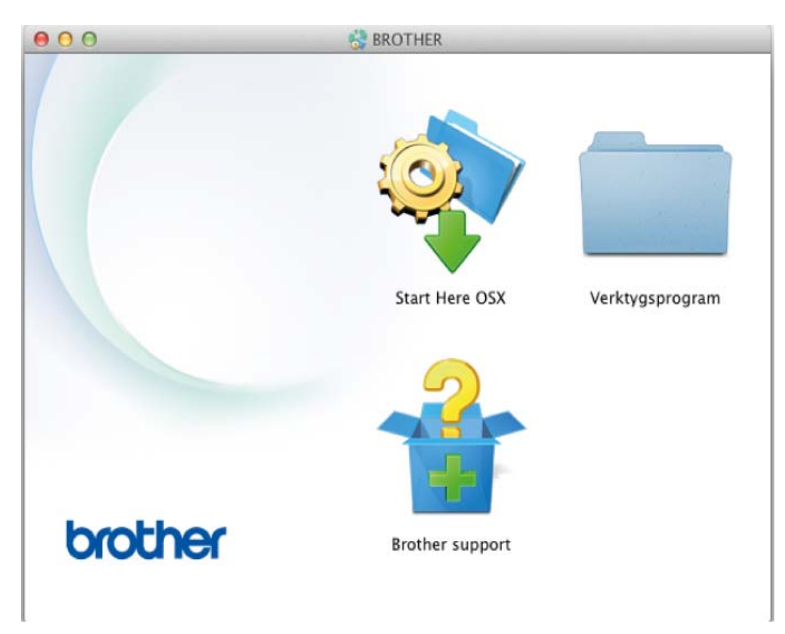

**d** Dubbelklicka på **Installationsguide för trådlösa enheter**.

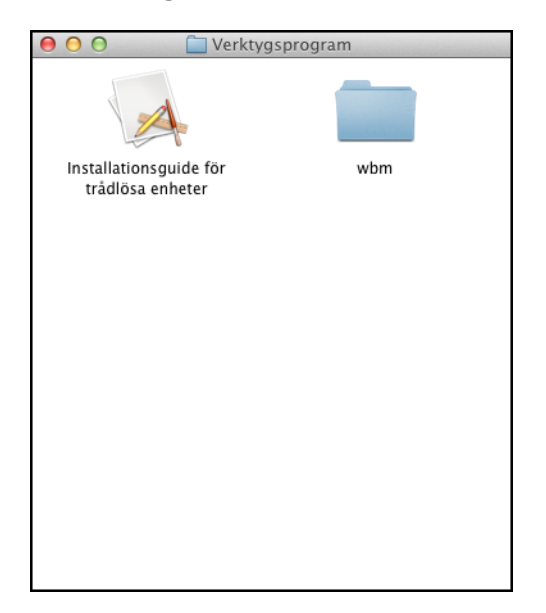

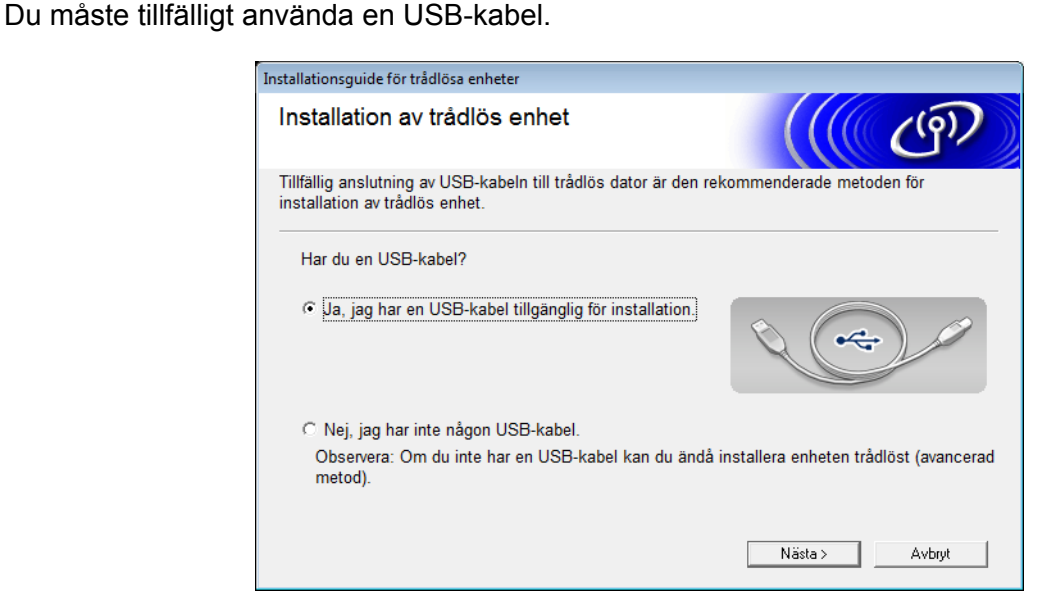

3 Välj **Ja, jag har en USB-kabel tillgänglig för installation**. och klicka på **Nästa**.

### **OBS**

Om denna skärm visas läser du **Viktigt**. Markera **Kontrollerad och bekräftad** när du har kontrollerat SSID-namnet och nätverksnyckeln och klicka sedan på **Nästa**.

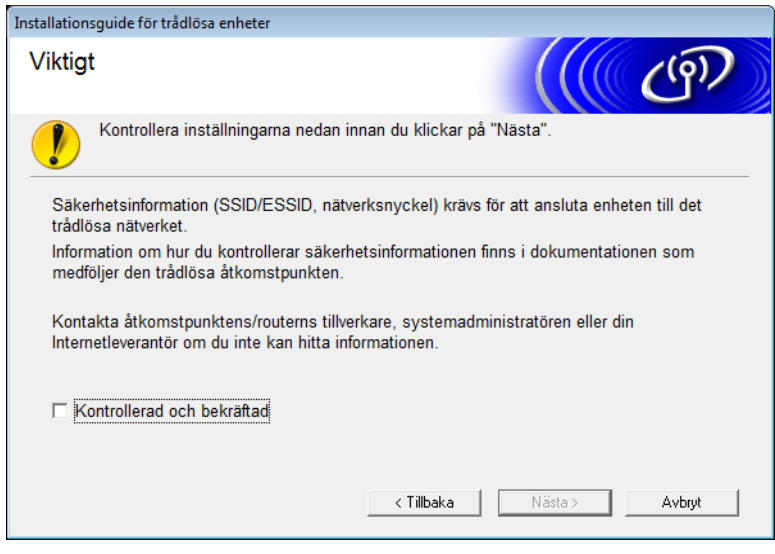

4 Anslut tillfälligt USB-kabeln direkt till datorn och skannern. Om skärmen för att bekräfta visas markerar du kryssrutan och klickar på **Nästa**. Gå sedan till **6**. I annat fall går du till <sup>3</sup>.

<span id="page-28-0"></span>5 När följande skärm visas gör du något av följande:

- Välj **Ja** om du vill använda visat SSID, klicka på **Nästa** och gå till [7](#page-29-0).
- Välj **Nej** om du vill ändra SSID, klicka på **Nästa** och gå till [6](#page-28-1).

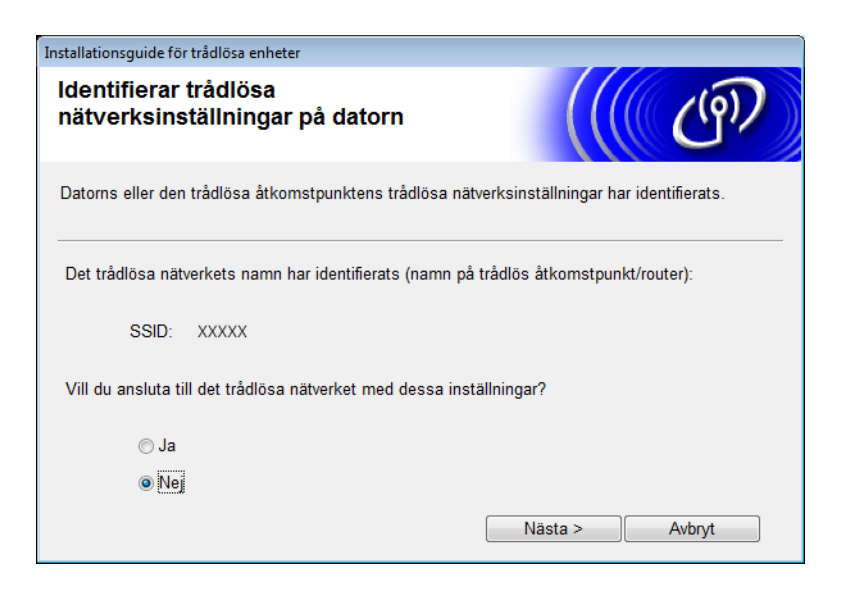

<span id="page-28-1"></span>6 Välj SSID-namnet som du skrev ner i steg [1](#page-24-3) på [sidan 22](#page-24-4) och klicka sedan på **Nästa**.

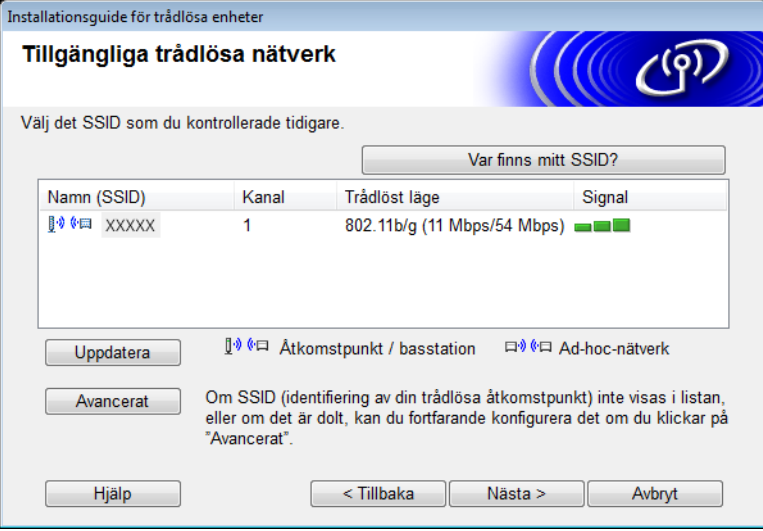

### **OBS**

Om listan är tom bör du kontrollera åtkomstpunktens strömförsörjning samt att åtkomstpunkten sänder SSID-informationen. Kontrollera även att skannern och datorn är tillräckligt nära varandra för att kommunicera trådlöst. Klicka sedan på **Uppdatera**.

Konfigurera skannern för ett trådlöst nätverk

<span id="page-29-0"></span>7 Om skärmen nedan visas anger du en **Nätverksnyckel** och klickar sedan på **Nästa**.

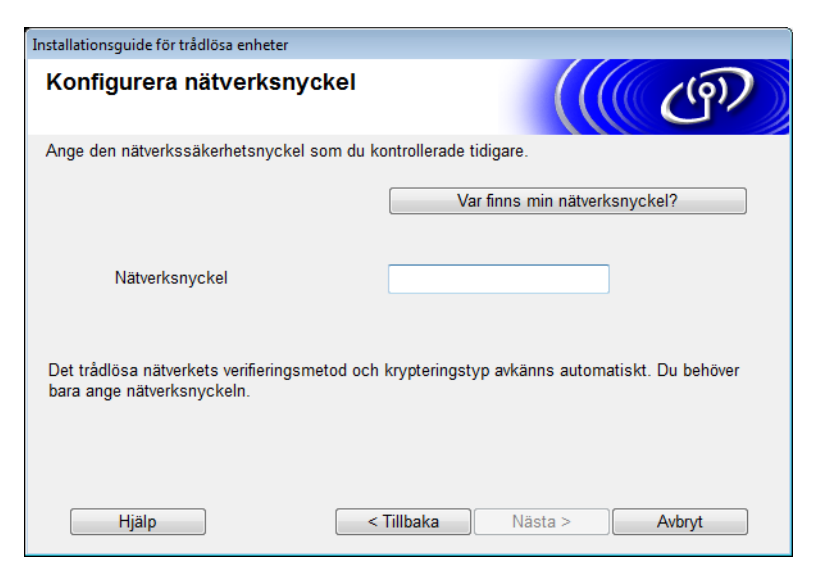

### **OBS**

Om nätverket inte är konfigurerat för autentisering och kryptering kommer nedanstående skärmbild att visas. Fortsätt med konfigurationen genom att klicka på **OK**.

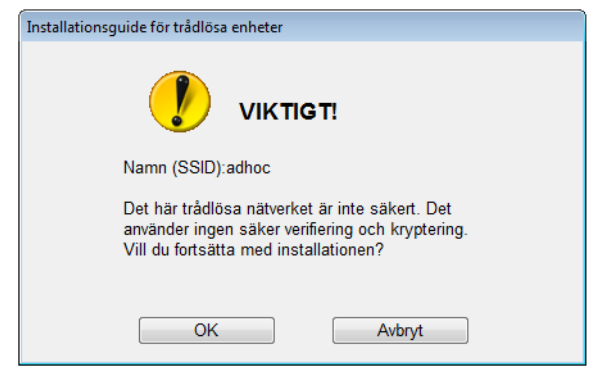

Konfigurera skannern för ett trådlöst nätverk

<span id="page-30-0"></span>8 Klicka på **Nästa**. Inställningarna skickas till skannern (krypteringsmetoden är WEP i exemplet nedan).

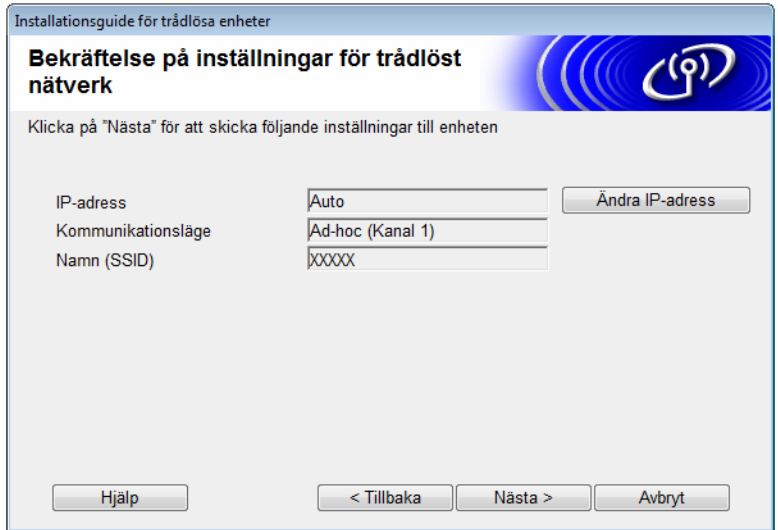

- 9 Koppla bort USB-kabeln mellan datorn och skannern.
- 0 Klicka på **Avsluta**.

### **OBS**

Du kan nu installera MFL-Pro Suite (se Snabbguiden om du vill ha mer information).

# <span id="page-31-0"></span>**Så här använder du ett nytt SSID <sup>3</sup>**

Om du använder ett nytt SSID kommer alla andra enheter att ansluta med det SSID som du tilldelar skannern. Du måste ansluta till detta SSID från din dator när den befinner sig i Ad hoc-läge.

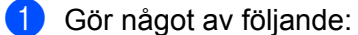

- $\blacksquare$  Windows<sup>®</sup>
	- **a** Sätt i den medföljande dvd-skivan i dvd-enheten.
	- **b** Klicka på **Anpassad installation**.

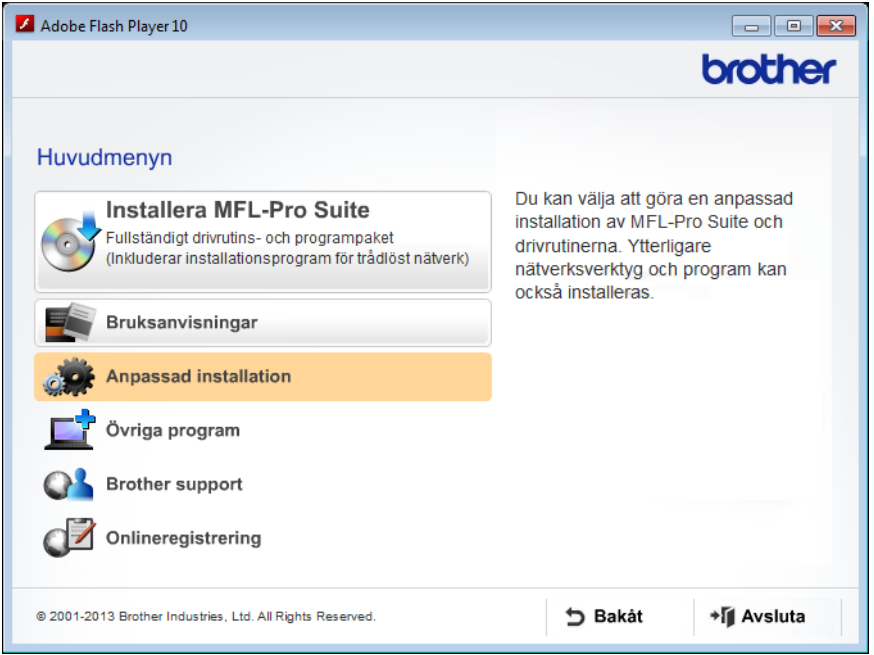

**c** Klicka på **Installationsguide för trådlöst LAN**.

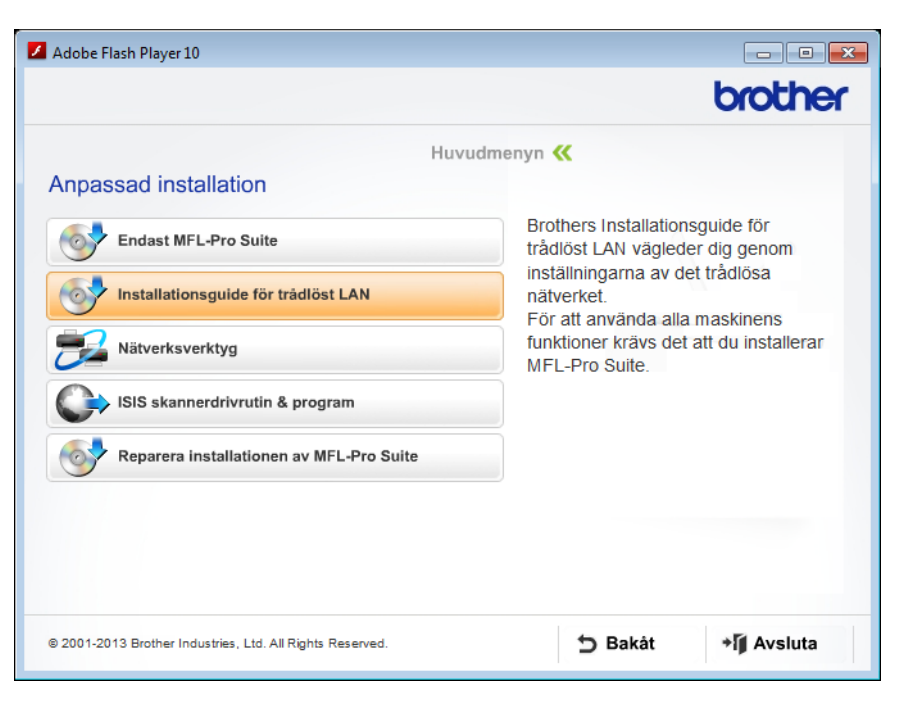

- Macintosh
	- **a** Hämta den fullständiga drivrutinen och programvaran från Brother Solutions Center [\(http://support.brother.com/\)](http://support.brother.com/).
	- **b** Dubbelklicka på **BROTHER**-ikonen på skrivbordet.
	- **c** Dubbelklicka på **Verktygsprogram**.

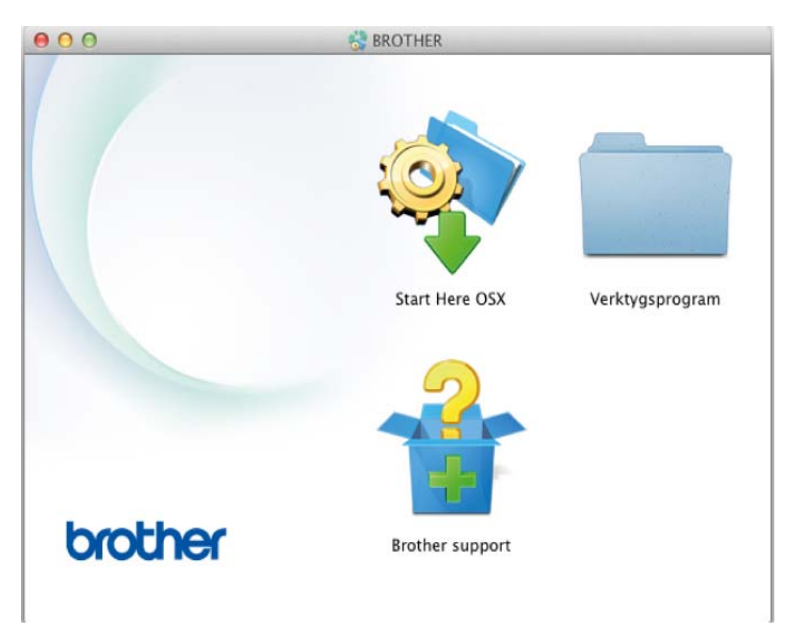

- Verktygsprogram  $\Omega$ Installationsguide för<br>trådlösa enheter wbm
- **d** Dubbelklicka på **Installationsguide för trådlösa enheter**.

2 Välj **Ja, jag har en USB-kabel tillgänglig för installation** och klicka sedan på **Nästa**. Du måste tillfälligt använda en USB-kabel.

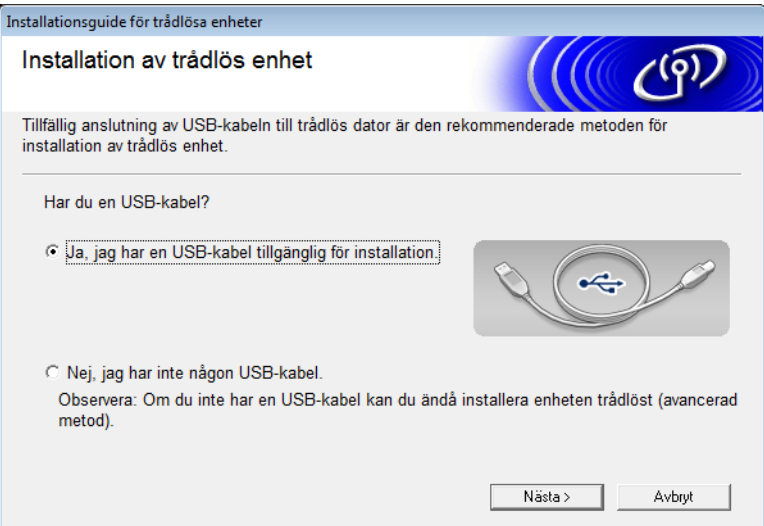

### **OBS**

Om denna skärm visas läser du **Viktigt**. Markera **Kontrollerad och bekräftad** och klicka sedan på **Nästa**.

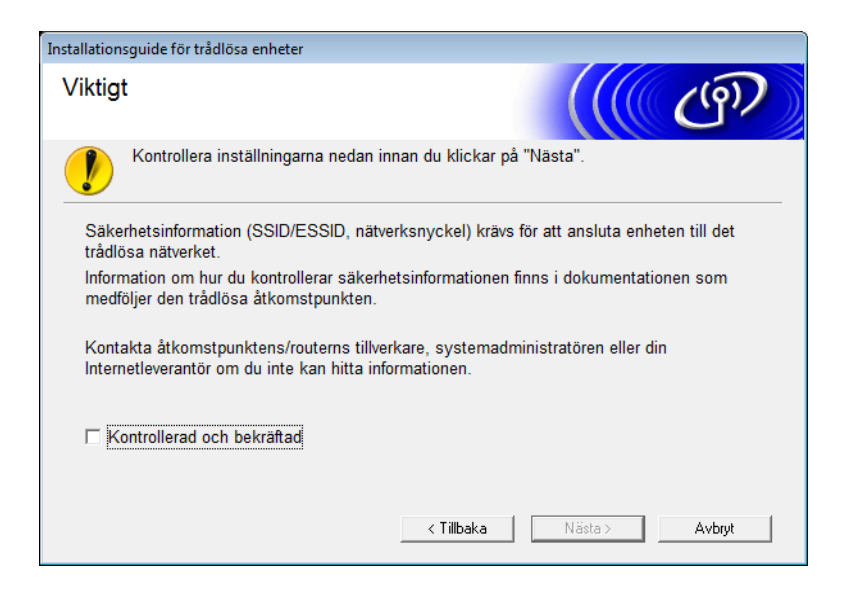

3 Anslut tillfälligt USB-kabeln direkt till datorn och skannern. Om skärmen för att bekräfta visas markerar du kryssrutan och klickar på **Nästa**. Gå sedan till [4](#page-34-0). I annat fall går du till  $\bigcirc$ .

<span id="page-34-0"></span>4 När följande skärm visas gör du något av följande:

- Välj Ja om du vill använda visat SSID, klicka på Nästa och gå till <sup>3</sup>.
- Välj Nej om du vill ändra SSID, klicka på Nästa och gå till **6**.

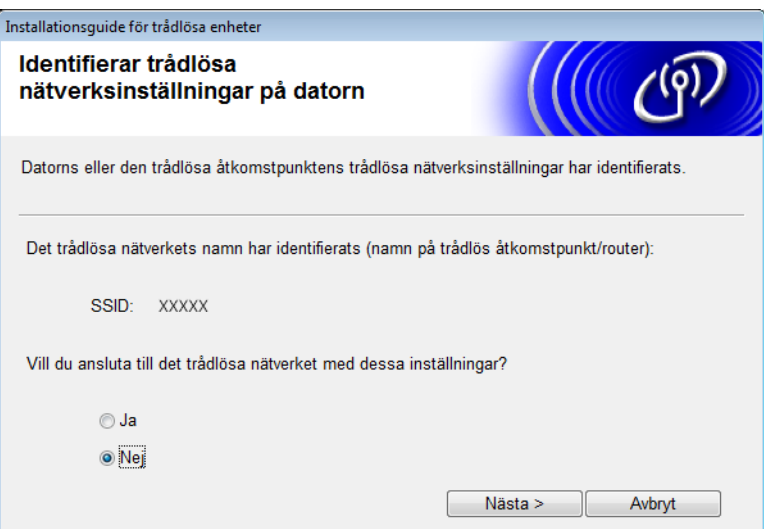

Konfigurera skannern för ett trådlöst nätverk

### <span id="page-35-0"></span>5 Klicka på **Avancerat**.

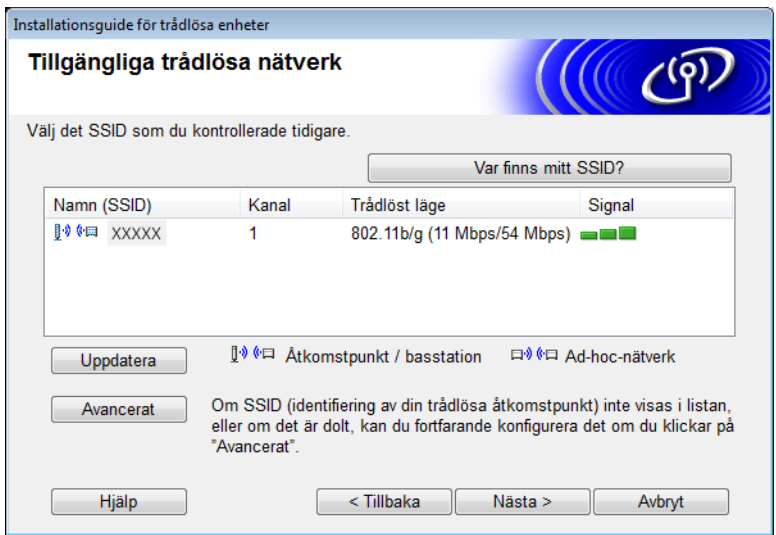

6 I fältet **Namn (SSID)** skriver du in ett nytt SSID och marker kryssrutan. Klicka på listrutan **Kanal**, välj den kanal du vill använda och klicka på **Nästa**.

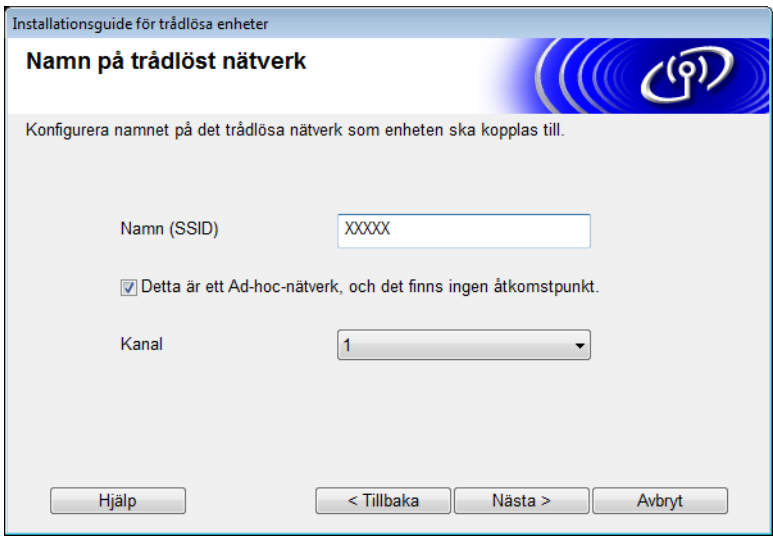
7 Välj **Verifieringsmetod** och **Krypteringsmetod** i listrutorna. Om du väljer **WEP** som **Krypteringsmetod** anger du en **Nätverksnyckel** och klickar på **Nästa**.

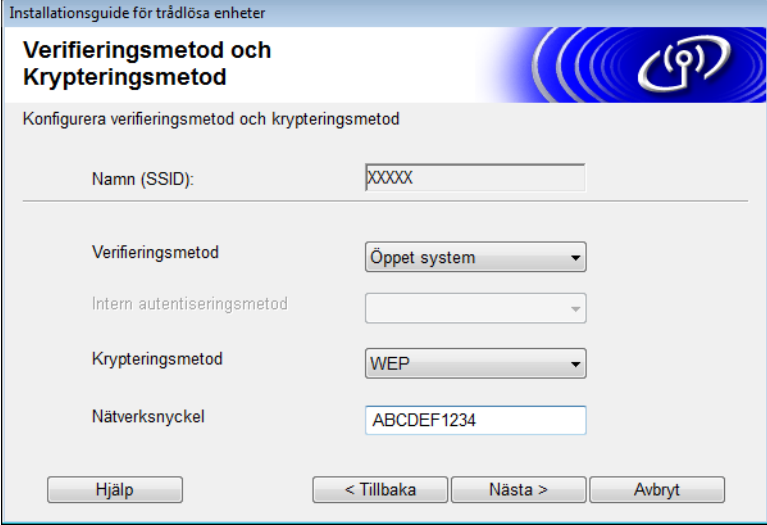

### **OBS**

WEP-nyckeln kan anges som en textsträng bestående av 5 eller 13 ASCII-tecken eller 10 eller 26 hexadecimala tecknen.

8 Klicka på **Nästa**. Inställningarna skickas till skannern.

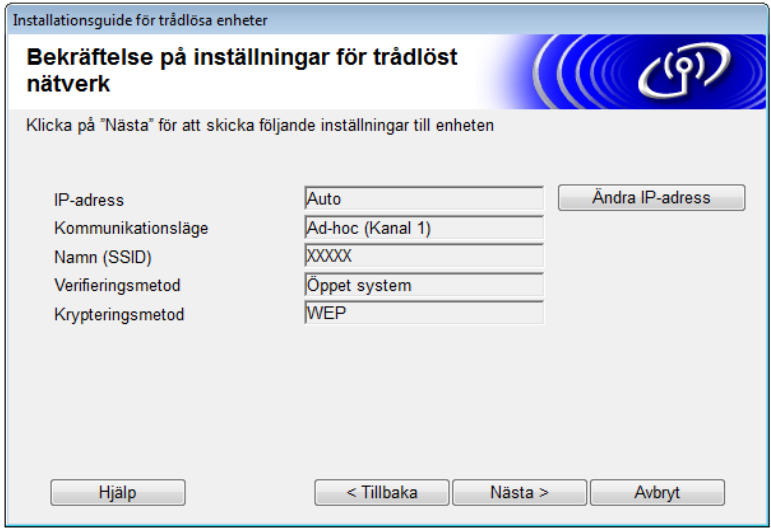

9 Koppla bort USB-kabeln mellan datorn och skannern

0 Klicka på **Avsluta**.

### **OBS**

Du kan nu installera MFL-Pro Suite (se Snabbguiden om du vill ha mer information).

**4**

# **Webbaserad hantering**

# **Översikt <sup>4</sup>**

Du kan använda en vanlig webbläsare om du vill hantera skannern med hjälp av Hypertext Transfer Protocol (HTTP) eller Hypertext Transfer Protocol Secure (HTTPS). Du kan hantera skannern från en dator i nätverket med hjälp av en webbläsare.

- Få statusinformation, underhållsinformation och information om programvaruversioner för skannern och skannerservern.
- Ändra information för nätverk och skannerkonfiguration (se *[Konfigurera skannerinställningarna](#page-38-0)* [på sidan 36.](#page-38-0))
- Konfigurera inställningarna om du vill begränsa obehörig åtkomst från andra.
	- Se *[Ange ett inloggningslösenord](#page-39-0)* på sidan 37.
	- Se *[Konfigurera Säkert funktionslås](#page-40-0)* på sidan 38.
	- Se *[Konfigurera Active Directory-autentisering](#page-41-0)* på sidan 39.
- Konfigurera/Ändra nätverksinställningar.
	- Se *[Ändra konfigurationen för Skanna till FTP](#page-45-0)* på sidan 43.
	- Se *[Ändra konfigurationen för Skanna till nätverk \(Windows](#page-46-0)®)* på sidan 44.
	- Se *[Synkronisera med SNTP-servern](#page-43-0)* på sidan 41.
	- Se *[LDAP-användning](#page-47-0)* på sidan 45.
	- Se *[Konfigurera avancerade inställningar för TCP/IP](#page-49-0)* på sidan 47.

#### **OBS**

Vi rekommenderar Microsoft® Internet Explorer<sup>®</sup> 8.0/9.0 för Windows<sup>®</sup> och Safari 5/6 för Macintosh. Kontrollera även att JavaScript och cookies alltid är aktiverade oavsett vilken webbläsare du använder. Om du använder någon annan webbläsare kontrollerar du att den är kompatibel med HTTP 1.0 och HTTP 1.1.

Du måste använda TCP-/IP-protokollet i nätverket och ha en giltig IP-adress programmerad för skannerservern och datorn.

## <span id="page-38-2"></span><span id="page-38-0"></span>**Konfigurera skannerinställningarna <sup>4</sup>**

#### <span id="page-38-1"></span>Starta webbaserad hantering.

- **a** Starta webbläsaren.
- **b** Ange "http://skannerns IP-adress/" i webbläsaren (där "skannerns IP-adress" är skannerns IP-adress).
	- Exempel:

http://192.168.1.2/

### **OBS**

- Om du använder DNS (Domain Name System) eller aktiverar ett NetBIOS-namn kan du ange ett annat namn, som "DeladSkanner", istället för IP-adressen.
	- Exempel:

http://DeladSkanner/

Om du aktiverar ett NetBIOS-namn kan du också använda nodnamnet.

• Exempel:

http://brwxxxxxxxxxxxx/

Skannerns NetBIOS-namn står på kontrollpanelen som Nodnamn.

- Macintosh-användare får åtkomst till systemet webbaserad hantering genom att klicka på skannerikonen på skärmen **Status Monitor**. Mer information finns i avsnittet *Övervaka skannerns status från datorn (Macintosh)* i bruksanvisningen.
- Om du vill använda det säkra HTTPS-protokollet för att konfigurera inställningar med webbaserad hantering, måste du konfigurera ett CA-certifikat innan du startar den webbaserade hanteringen. Se *[Hantera flera certifikat](#page-58-0)* på sidan 56.

2 Lösenord krävs inte som standard. Ange ett lösenord om du har ställt in ett sådant och klicka sedan på  $\rightarrow$ .

3 Nu kan du konfigurera skannerns inställningar.

#### **OBS**

Om du har ändrat protokollinställningarna startar du om skannern när du har klickat på **Submit** (Skicka) om du vill aktivera konfigurationen.

# <span id="page-39-0"></span>**Ange ett inloggningslösenord <sup>4</sup>**

Vi rekommenderar att du ställer in ett inloggningslösenord om du vill förhindra obehörig åtkomst till den webbaserade hanteringen.

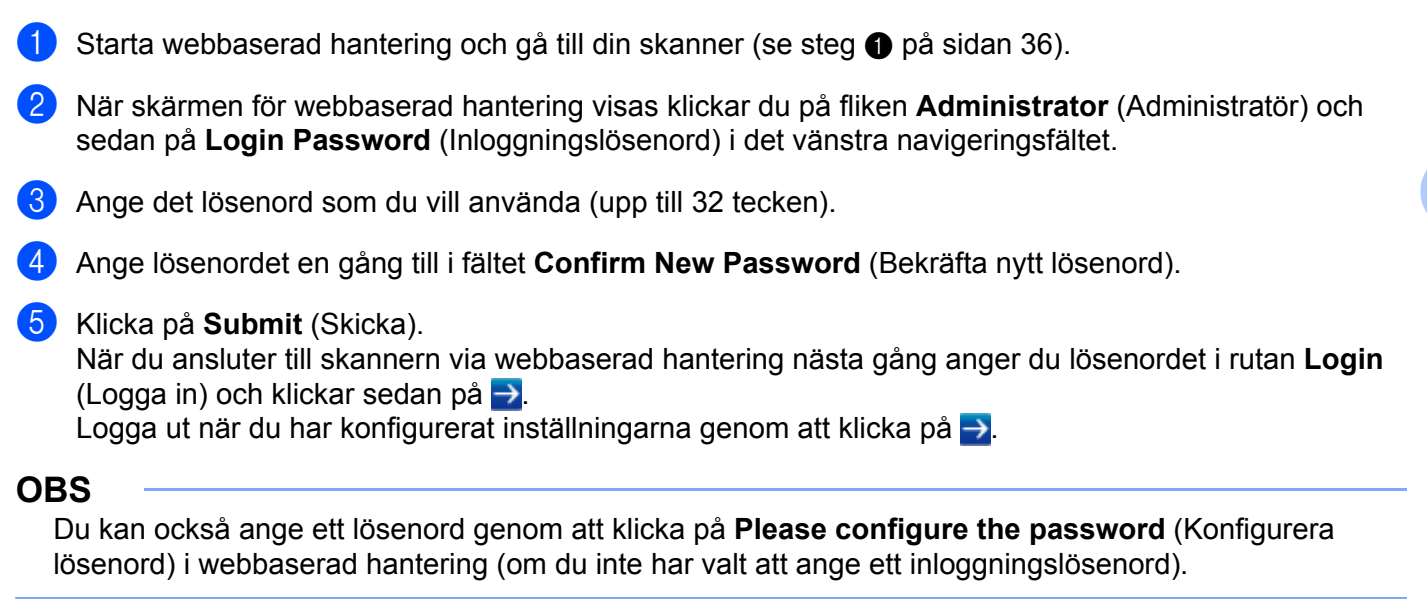

## <span id="page-40-1"></span><span id="page-40-0"></span>**Konfigurera Säkert funktionslås <sup>4</sup>**

Du kan begränsa användaråtkomst till skanningsfunktioner och webbanslutningsfunktioner.

- **[1](#page-38-1)** Starta webbaserad hantering och gå till din skanner (se steg **1** på [sidan 36\)](#page-38-0).
- 2 När skärmen för webbaserad hantering visas klickar du på fliken **Administrator** (Administratör) och sedan på menyn **User Restriction Function** (Användarbegränsning) i det vänstra navigeringsfältet.
- 3 Välj **Secure Function Lock** (Säkert funktionslås).
- 4 Klicka på **Submit** (Skicka).
- 5 Klicka på **Secure Function Lock** (Säkert funktionslås) **1 25** (eller **26 50**) i det vänstra navigeringsfältet.
- 6 Välj **ID Number/Name** (ID-nummer/Namn) för användaren vars åtkomst du vill konfigurera.
- 7 Ange **ID Number/Name** (ID-nummer/Namn) och **PIN** för användaren du vill konfigurera.

### **OBS**

- Alla **ID Number/Name** (ID-nummer/Namn) måste vara olika.
- Du kan registrera upp till 50 ID-nummer.

8 Välj **Functions** (Funktioner) som användaren kan komma åt.

#### **OBS**

- Avmarkera kryssrutan **Functions** (Funktioner) för de funktioner du vill begränsa:
	- Avmarkera rutan **Scan** (Skanning) om du vill begränsa skanningsfunktioner till dator, till FTP, till nätverk, till e-postserver.
	- Avmarkera rutan USB om du vill begränsa skanningsfunktionen till USB.
	- Avmarkera rutan **Web Connect** (Webbanslutning) om du vill begränsa skanningsfunktionen till internet.

9 Klicka på **Submit** (Skicka).

# <span id="page-41-1"></span><span id="page-41-0"></span>**Konfigurera Active Directory-autentisering <sup>4</sup>**

Active Directory-autentisering begränsar användningen av skannern. Om Active Directory-autentisering är aktiverad, kommer skannerns kontrollpanel att vara låst. Du kan inte använda skanningsfunktionerna förrän du anger ett användar-ID, domännamn och lösenord.

### **OBS**

- Active Directory-autentisering har stöd för Kerberos-autentisering.
- Du måste konfigurera SNTP-protokollet (tidsserver i nätverket).
- **[1](#page-38-1)** Starta webbaserad hantering och gå till din skanner (se steg  $\bullet$  på [sidan 36\)](#page-38-0).
- 2 Klicka på fliken **Administrator** (Administratör).
- 3 Klicka på menyn **User Restriction Function** (Användarbegränsning) i det vänstra navigeringsfältet.
- 4 Välj **Active Directory Authentication** (Active Directory-autentisering).
- 5 Klicka på **Submit** (Skicka).
- 6 Välj **Active Directory Authentication** (Active Directory-autentisering) i det vänstra navigeringsfältet.
- 7 Konfigurera följande inställningar:
	- **Active Directory Server Address** (Active Directory-serveradress)

Ange IP-adress eller servernamn (till exempel: ad.example.com) för Active Directory-servern.

**Protocol & Authentication Method** (Protokoll och autentiseringsmetod)

Välj protokoll och autentiseringsmetod.

**Get Mail Address** (Hämta e-postadress)

Välj detta alternativ om du vill få skannerns e-postadress från LDAP-servern (endast tillgänglig för autentiseringsmetoden LDAP + kerberos).

**LDAP Server Port** (LDAP-serverport)

Ange LDAP-serverportnummer (endast tillgänglig för autentiseringsmetoden LDAP + kerberos).

**LDAP Search Root** (LDAP-sökrot)

Ange LDAP-sökrot (endast tillgängligt för autentiseringsmetoden LDAP + kerberos).

**Fetch DNs** (Hämta DNs)

Följ anvisningarna på skärmen.

**SNTP**

Mer information finns på [sidan 41](#page-43-0).

8 Klicka på **Submit** (Skicka).

## **Lås upp skannern när Active Directory-autentisering är aktiverad <sup>4</sup>**

1 På skannerns LCD-skärm använder du pekskärmen för att ange ditt Domän, Användar-ID och Lösenord.

- 2 Tryck på OK.
- 3 När dina data är autentiserade, låses kontrollpanelen upp så att skanningsfunktionerna kan användas.

**OBS**

Du kan inte ändra inställningarna om **Active Directory Authentication** (Active Directory-autentisering) är aktiverad.

## <span id="page-43-0"></span>**Synkronisera med SNTP-servern <sup>4</sup>**

Simple Network Time Protocol (SNTP) är det protokoll som används för att synkronisera skannerns klockslag för autentisering med SNTP-tidsservern (det är inte den tid som visas på skannerns LCD-skärm). Du kan synkronisera tiden i skannern med UTC (Coordinated Universal Time) från SNTP-servern med jämna mellanrum.

### **OBS**

Den här funktionen är inte tillgänglig i alla länder.

- [1](#page-38-1) Starta webbaserad hantering och gå till din skanner (se steg  $\bullet$  på [sidan 36\)](#page-38-0).
- 2 När skärmen för webbaserad hantering visas klickar du på **Network** (Nätverk) och sedan på menyn **Protocol** (Protokoll) i det vänstra navigeringsfältet.
- 3 Markera kryssrutan **SNTP**.
- 4 Klicka på **Advanced Setting** (Avancerade inställningar).
	- **Status**

Visar om inställningarna för SNTP-servern är aktiverade eller inaktiverade.

■ **Synchronization Status** (Synkroniseringsstatus)

Kontrollera statusen för den senaste synkroniseringen.

■ **SNTP Server Method** (SNTP-servermetod)

Välj **AUTO** eller **STATIC** (Statisk).

• **AUTO**

Om det finns en DHCP-server i nätverket kommer SNTP-servern automatiskt att hämta adressen från den servern.

• **STATIC** (Statisk)

Ange den adress du vill använda.

 **Primary SNTP Server Address** (Adress för primär SNTP-server), **Secondary SNTP Server Address** (Adress för sekundär SNTP-server)

Ange serverns adress (upp till 64 tecken).

Den sekundära SNTP-serveradressen används som en backup till den primära SNTP-serveradressen. Om den primära servern inte är tillgänglig kommer skannern att kontakta den sekundära SNTP-servern.

 **Primary SNTP Server Port** (Port för primär SNTP-server), **Secondary SNTP Server Port** (Port för sekundär SNTP-server)

Ange portnumret (1 till 65535).

Den sekundära SNTP-serverporten används som en backup till den primära SNTP-serverporten. Om den primära porten inte är tillgänglig kommer skannern att kontakta den sekundära SNTP-porten.

■ **Synchronization Interval** (Synkroniseringsintervall)

Ange antalet timmar mellan försöken till serversynkronisering (1 till 168 timmar).

### **OBS**

• Du måste ställa in att **Date&Time** (Datum och tid) ska synkronisera tiden i skannern med SNTP-tidsservern. Klicka på **Date&Time** (Datum och tid) och konfigurera sedan **Date&Time** (Datum och tid) på skärmen **General** (Allmänt).

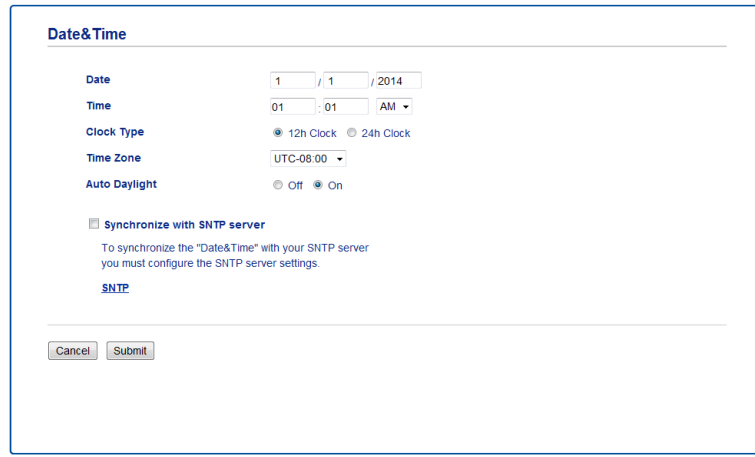

• Markera kryssrutan **Synchronize with SNTP server** (Synkronisera med SNTP-server). Kontrollera inställningarna för tidszon och ange tidsskillnaden mellan UTC och den plats du befinner dig på genom att välja **Time Zone** (Tidszon) i listrutan. Tidszonen för östkuststid i USA och Canada är UTC-05:00.

5 Klicka på **Submit** (Skicka).

# <span id="page-45-1"></span><span id="page-45-0"></span>**Ändra konfigurationen för Skanna till FTP <sup>4</sup>**

Med Skanna till FTP kan du skanna ett dokument direkt till en FTP-server i det lokala nätverket eller på Internet. Mer information om Skanna till FTP finns i avsnittet *Skanna dokument till en FTP-server (endast ADS-2600We)* i bruksanvisningen.

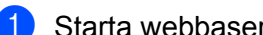

[1](#page-38-1) Starta webbaserad hantering och gå till din skanner (se steg  $\bullet$  på [sidan 36\)](#page-38-0).

2 När skärmen för webbaserad hantering visas klickar du på fliken **Scan** (Skanning) och sedan på **Scan to FTP/Network** (Skanna till FTP/nätverk) i det vänstra navigeringsfältet.

- 3 Du kan välja vilket profilnummer (1 till 5) som ska användas för inställningar för Skanna till FTP. Förutom de sju förinställda filnamnen kan du även ange två användardefinierade filnamn i **Create a User Defined File Name** (Skapa ett användardefinierat filnamn). Maximalt 15 tecken kan anges i varje fält.
- 4 Klicka på **Submit** (Skicka).
- 5 Klicka på **Scan to FTP/Network Profile** (Skanna till FTP/nätverksprofil) i det vänstra navigeringsfältet. Du kan konfigurera följande inställningar för Skanna till FTP:
	- **Profile Name** (Profilnamn) (upp till 15 tecken)
	- Host Address (Värdadress) (FTP-serveradress)
	- **Username** (Användarnamn)
	- **Password** (Lösenord)
	- **Store Directory** (Lagringskatalog)
	- **File Name** (Filnamn)
	- **Quality** (Kvalitet)
	- **File Type** (Filtyp)
	- Document Size (Dokumentstorlek)
	- **File Size** (Filstorlek)
	- **Auto Deskew** (Auto skevkorrigering)
	- **Skip Blank Page** (Hoppa över tom sida)
	- 2-sided Scan (Duplexskanning)
	- **Passive Mode** (Passivt läge)
	- **Port Number** (Portnummer)

Ställ in **Passive Mode** (Passivt läge) till **Off** (Av) eller **On** (På) beroende på FTP-servern och nätverkets brandväggskonfiguration. Standardinställningen är **On** (På). Du kan också ändra det portnummer som används för att komma åt FTP-servern. Standardinställningen är port 21. I de flesta fall kan dessa två inställningar lämnas i standardläget.

6 Klicka på **Submit** (Skicka).

# <span id="page-46-1"></span><span id="page-46-0"></span>**Ändra konfigurationen för Skanna till nätverk (Windows®) <sup>4</sup>**

Med Skanna till nätverk kan du skanna ett dokument direkt till en delad mapp som ligger på det lokala nätverket eller på internet. Mer information om Skanna till nätverk finns i avsnittet *Skanna dokument till en delad mapp/nätverksplats (Windows®) (endast ADS-2600We)* i bruksanvisningen.

### **OBS**

Skanna till nätverk har stöd för NTLMv2-autentisering.

Du måste konfigurera SNTP-protokollet (tidsserver i nätverket) eller ställa in datum, tid och tidszon korrekt på skannerns kontrollpanel för autentisering. (Mer information om hur du ställer in SNTP finns i *[Synkronisera](#page-43-0)  [med SNTP-servern](#page-43-0)* på sidan 41. Mer information om hur du ställer in datum, tid och tidszon finns i bruksanvisningen.)

- 
- [1](#page-38-1) Starta webbaserad hantering och gå till din skanner (se steg  $\bullet$  på [sidan 36\)](#page-38-0).
- 2 När skärmen för webbaserad hantering visas klickar du på fliken **Scan** (Skanning) och sedan på **Scan to FTP/Network** (Skanna till FTP/nätverk) i det vänstra navigeringsfältet.
- 3 Välj det **Network** (Nätverk) i profilnumren (1 till 10) som du vill använda inställningarna för Skanna till nätverk på.

Förutom de sju förinställda filnamnen kan du även ange två användardefinierade filnamn i **Create a User Defined File Name** (Skapa ett användardefinierat filnamn). Maximalt 15 tecken kan anges i varje fält.

- 
- 4 Klicka på **Submit** (Skicka).
	- 5 Klicka på **Scan to FTP/Network Profile** (Skanna till FTP/nätverksprofil) i det vänstra navigeringsfältet. Du kan konfigurera följande inställningar för Skanna till nätverk:
		- **Profile Name** (Profilnamn) (upp till 15 tecken)
		- **Host Address** (Värdadress)
		- **Store Directory** (Lagringskatalog)
		- **File Name** (Filnamn)
		- **Quality** (Kvalitet)
		- **File Type** (Filtyp)
		- **Document Size** (Dokumentstorlek)
		- **File Size** (Filstorlek)
		- Auto Deskew (Auto skevkorrigering)
		- **Skip Blank Page** (Hoppa över tom sida)
		- 2-sided Scan (Duplexskanning)
		- **Use PIN for Authentication** (Använd PIN för autentisering)
		- **PIN Code** (PIN-kod)
		- Auth.Method (Autentiseringsmetod)
		- **Username** (Användarnamn)
		- **Password** (Lösenord)
		- Kerberos Server Address (Kerberos-serveradress)
	- 6 Klicka på **Submit** (Skicka).

**44**

# <span id="page-47-0"></span>**LDAP-användning <sup>4</sup>**

Med LDAP-protokollet kan du söka efter e-postadresser från servern med hjälp av funktionerna för Skanna till e-postserver.

## **Så här ändrar du LDAP-konfigurationen <sup>4</sup>**

- Starta webbaserad hantering och gå till din skanner (se steg  $\bigcirc$  på [sidan 36\)](#page-38-0).
- 2 Klicka på fliken **Address Book** (Adressbok) och sedan på **LDAP** i det vänstra navigeringsfältet.
- 3 Klicka på **On** (På) om du vill ställa in **LDAP Search** (LDAP-sökning).
- 4 Konfigurera följande LDAP-inställningar:
	- LDAP Server Address (LDAP-serveradress)
	- **Port** (standardportnumret är 389.)
	- **Search Root** (Sökrot)
	- **Fetch DNs** (Hämta DNs)
	- **Authentication** (Autentisering)
	- Username <sup>[1](#page-47-1)</sup> (Användarnamn)
	- **Password**<sup>1</sup> (Lösenord)
	- **Timeout for LDAP** (Tidsgräns för LDAP)
	- **Attribute of Name (Search Key)** (Namnattribut (Söknyckel))
	- **Attribute of E-mail** (E-postattribut)
	- $1$  Detta val är endast tillgängligt beroende på vilken autentiseringsmetod som används.
- <span id="page-47-1"></span>5 Klicka på **Submit** (Skicka) när du är klar. Kontrollera att **Status** är **OK** på testresultatsidan.

### **OBS**

- LDAP-protokollet har inte stöd för förenklad kinesiska, traditionell kinesiska eller koreanska.
- Om LDAP-servern har stöd för Kerberos-autentisering, rekommenderar vi att du väljer Kerberos som inställning för **Authentication** (Autentisering). Det ger dig en kraftfull autentisering mellan LDAP-servern och skannern. Du måste konfigurera SNTP-protokollet (tidsserver i nätverket) eller ställa in datum, tid och tidszon korrekt på skannerns kontrollpanel för Kerberos-autentisering. (Mer information om hur du ställer in SNTP finns i *[Synkronisera med SNTP-servern](#page-43-0)* på sidan 41.)
- Mer detaljerad information finns i hjälptexten för webbaserad hantering.

## **Så här ändrar du LDAP-konfiguration med skannerns kontrollpanel <sup>4</sup>**

När du har konfigurerat LDAP-inställningarna, kan du använda LDAP-sökning från skannern om du vill hitta e-postadresser.

- 1 Lägg i dokumentet som du vill skanna och skicka till skannern.
- 2 På skannerns LCD-skärm trycker du på till e-postserver.
- Tryck på Adressbok.
- Tryck på  $\overline{Q}$  om du vill söka.
- 5 Ange de första tecknen för din sökning med knapparna på LCD-skärmen.

#### **OBS**

- Du kan ange upp till 15 tecken.
- Mer information om hur du matar in text finns i avsnittet *Textinmatning (endast ADS-2600We)* i bruksanvisningen.
- 6 Tryck på OK. LDAP-sökresultatet visas på LCD-skärmen med **före resultaten från den lokala adressboken**. Om det inte finns några träffar på servern och i den lokala adressboken, visas Det går ej att hitta några resultat. på LCD-skärmen.
- **7** Tryck på  $\blacktriangle$  eller  $\blacktriangledown$  och bläddra tills du hittar det namn du söker. Tryck på namnet.
- 8 Om resultatet innehåller fler än en e-postadress trycker du på den e-postadress du vill ha.
- 9 Tryck på Verkställ.
- **10** Tryck på OK.

### **OBS**

Tryck på Alt. för att justera skanningsinställningarna innan du skannar dokumentet.

#### **A** Tryck på Start.

#### **OBS**

- LDAP-funktionen på denna skanner har stöd för LDAPv3.
- Klicka på  $\odot$  till höger på skärmen för LDAP-inställning om du vill ha mer information.

## <span id="page-49-0"></span>**Konfigurera avancerade inställningar för TCP/IP <sup>4</sup>**

- Starta webbaserad hantering och gå till din skanner (se steg  $\bigcirc$  på [sidan 36\)](#page-38-0).
- 2 Klicka på fliken **Network** (Nätverk) och välj sedan din anslutningstyp (**Wired** (Kabelansluten) eller **Wireless** (Trådlös)).
- 3 Välj **TCP/IP** i det vänstra navigeringsfältet.
- 4 Klicka på **Advanced Settings** (Avancerade inställningar). Konfigurera följande inställningar: (i exemplet nedan används **TCP/IP Advanced Settings (Wired)** (Avancerade TCP/IP-inställningar (Kabelanslutna)).

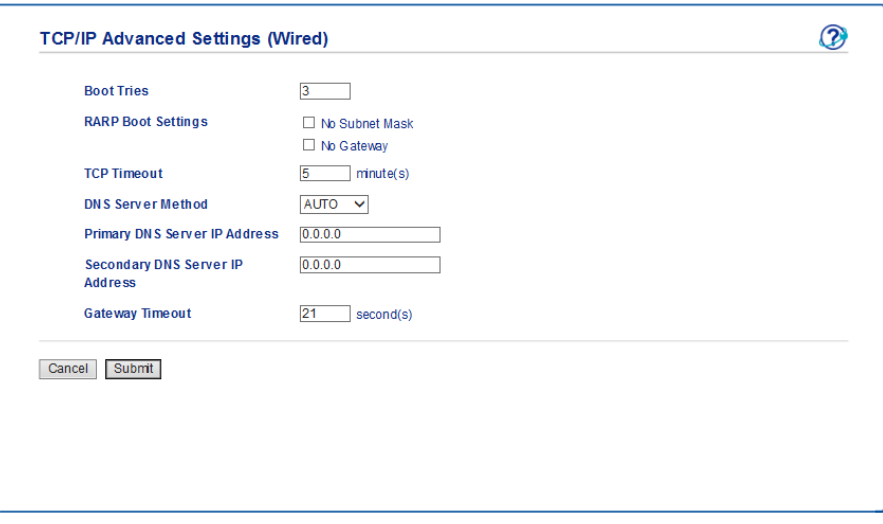

**Boot Tries** (Bootförsök)

Ange antal startförsök med bootmetoden (0 till 32767).

**RARP Boot Settings** (RARP-bootinställningar)

Välj **No Subnet Mask** (Ingen nätmask) eller **No Gateway** (Ingen gateway).

• **No Subnet Mask** (Ingen nätmask)

Nätmask ändras inte automatiskt.

• **No Gateway** (Ingen gateway)

Gateway ändras inte automatiskt.

**TCP Timeout** (Tidsgräns för TCP)

Ange antal minuter innan tidsgränsen för TCP löper ut (0 till 32767).

**DNS Server Method (DNS-servermetod)** 

Välj **AUTO** eller **STATIC** (Statisk).

 **Primany DNS Server IP Address** (IP-adress för primär DNS-server), **Secondary DNS Server IP Address** (IP-adress för sekundär DNS-server)

Ange serverns IP-adress.

IP-adressen för sekundär DNS-server används som en backup till IP-adressen för primär DNS-server. Om den primära DNS-servern inte är tillgänglig kontaktar skannern den sekundära DNS-servern.

**Gateway Timeout** (Tidsgräns för gateway)

Ange antal sekunder innan routerns tidsgräns löper ut (1 till 32767).

5 Klicka på **Submit** (Skicka).

**5**

# **Skanna till e-postserver**

# **Översikt <sup>5</sup>**

Med Skanna till e-postserver kan du skicka skannade dokument som bilagor via e-post.

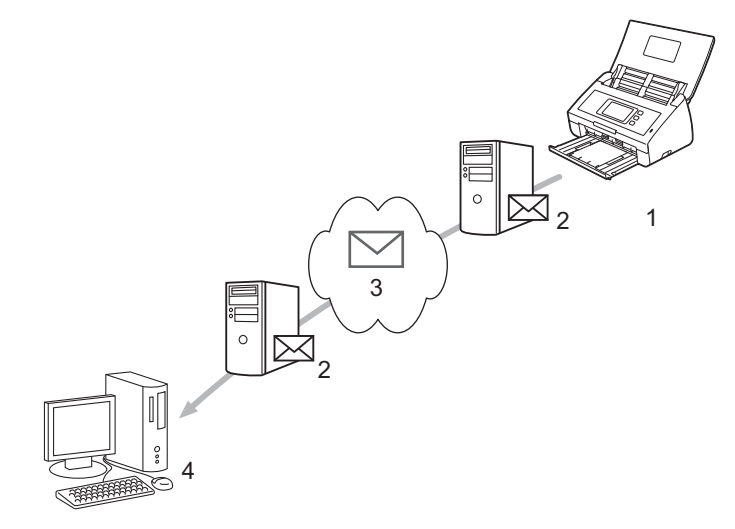

- **1 Avsändare**
- **2 E-postserver**
- **3 Internet**
- **4 Mottagare**

### **Storleksbegränsningar när du använder Skanna till e-postserver <sup>5</sup>**

Om dokument innehåller för mycket bilddata kan det hända att överföringen misslyckas.

# **Konfigurera inställningar för Skanna till e-postserver <sup>5</sup>**

Innan du använder funktionen Skanna till e-postserver måste du konfigurera skannern så att den kommunicerar med nätverket och e-postservern. Du kan konfigurera dessa inställningar med webbaserad hantering, fjärrinställning eller BRAdmin Professional 3. Kontrollera att följande inställningar har konfigurerats på skannern:

- IP-adress (om du redan använder skannern i nätverket, har skannerns IP-adress konfigurerats korrekt.)
- E-postadresser
- SMTP-, POP3-serveradress/port/autentiseringsmetod/krypteringsmetod/verifiering av servercertifikat
- Brevlådenamn och lösenord

Kontakta nätverksadministratören om du är osäker på något av alternativen.

#### **OBS**

Även om du måste konfigurera en e-postadress för skannern saknar den en funktion för att ta emot e-post. Därför kan den inte ta emot e-post om mottagaren svarar på e-post från din skanner.

### **Före skanning till e-postserver <sup>5</sup>**

Kan du behöva konfigurera följande inställningar (med webbaserad hantering eller fjärrinställning):

- Avsändarämne
- Storleksbegränsning
- Avisering (mer information finns i *[Meddelande om överföringsavisering \(TX\)](#page-54-0)* på sidan 52).

### **Så här skannar du till e-postserver <sup>5</sup>**

- <sup>1</sup> Lägg i dokumentet.
- 2 Svep åt vänster eller höger eller tryck på  $\triangleleft$  eller  $\triangleright$  om du vill visa till e-postserver.
- $\overline{3}$  Välj den e-postadress du vill använda och tryck sedan på OK.

#### 4 Tryck på Start.

Mer information om e-postinställningar finns i avsnittet *Skicka skannade dokument direkt till en e-postadress (endast ADS-2600We)* i bruksanvisningen.

När dokumentet har skannats överförs det automatiskt till den angivna e-postadressen via SMTP-servern. När överföringen är klar visas startsidan på skannerns LCD-skärm.

### **OBS**

Vissa e-postservrar tillåter inte att du sänder stora e-postdokument (systemadministratören sätter ofta en gräns för den maximala e-poststorleken). Med Skanna till e-postserver aktiverat, visas Minnet är fullt på skannern om du försöker skicka e-postdokument som är större än 1 MB. Dokumentet kommer inte att skickas. Dela upp dokumentet i mindre dokument som e-postservern kan ta emot.

## **Ytterligare inställningar för Skanna till e-postserver <sup>5</sup>**

### <span id="page-54-0"></span>**Meddelande om överföringsavisering (TX) <sup>5</sup>**

Överföringsaviseringar är bekräftelser från mottagaren om att din e-post tagits emot och behandlats.

#### **Konfigurera e-post TX <sup>5</sup>**

Använd skannerns kontrollpanel om du vill slå på kontrollfunktionen. När Kon. e-post TX är På ingår ett extra fält i e-posten med information om e-postens ankomstdatum och -tid.

På skannerns LCD-skärm trycker du på ...

**5**

- **Tryck på Nätverk.**
- 3 Tryck på E-post.
- 4 Tryck på Kon. e-post TX.
- 5 Tryck på Bekräftelse.
- 6 Tryck på På (eller Av).

#### **OBS**

- Avisering om meddelandedisposition (MDN) Detta fält efterfrågar status för e-postmeddelandet efter leverans via SMTP (Simple Mail Transfer Protocol). När meddelandet har nått mottagaren används den här informationen när skannern eller användaren läser det mottagna e-postmeddelandet. Om meddelandet till exempel öppnas för att läsas sänder mottagaren tillbaka ett meddelande till den ursprungliga sändningsmaskinen eller användaren. Mottagaren måste stödja MDN-fält för att kunna sända en aviseringsrapport, i annat fall ignoreras förfrågan.
- Skannern kan inte ta emot e-post, så om du vill använda överföringsaviseringar måste du vidaresända denna avisering till en annan e-postadress. Konfigurera e-postadressen med skannerns LCD-skärm. Tryck på Nätverk > E-post > E-postadress och ange sedan den e-postadress som du vill ska ta emot aviseringen med.

**6**

# **Säkerhetsfunktioner <sup>6</sup>**

# **Översikt <sup>6</sup>**

Skannern använder några av de senaste protokollen för nätverkssäkerhet och kryptering. Dessa nätverksfunktioner kan integreras i den övergripande planen för nätverkssäkerhet om du vill skydda dina data och förhindra otillåten åtkomst till skannern.

Du kan konfigurera följande säkerhetsfunktioner:

- Skicka säkra e-postmeddelanden (se *[Skicka säkra e-postmeddelanden](#page-56-0)* på sidan 54).
- Hantera flera certifikat (se *[Hantera flera certifikat](#page-58-1)* på sidan 56).

### **OBS**

Vi rekommenderar att du inaktiverar FTP- och TFTP-protokollen. Åtkomst till skannern med de här protokollen är inte säker. När du inaktiverar FTP inaktiveras även funktionen Skanna till FTP. (Mer information om hur du konfigurerar protokollinställningarna finns i *[Konfigurera skannerinställningarna](#page-38-2)* på sidan 36).

# <span id="page-56-0"></span>**Skicka säkra e-postmeddelanden <sup>6</sup>**

### **Konfigurera med webbaserad hantering <sup>6</sup>**

Konfigurera säkra e-postmeddelanden med användarautentisering eller genom att skicka och ta emot e-post med hjälp av SSL/TLS.

- Starta webbläsaren.
- 2 Ange "http://skannerns IP-address/" i webbläsaren (där "skannerns IP-adress" är skannerns IP-adress).
	- Exempel:

http://192.168.1.2/

- 3 Lösenord krävs inte som standard. Ange ett lösenord om du har ställt in ett sådant och klicka på  $\rightarrow$
- 4 Klicka på **Network** (Nätverk).
- 5 Klicka på **Protocol** (Protokoll).
- 6 Klicka på **Advanced Setting** (Avancerad inställning) för **POP3/SMTP** och kontrollera att statusen för **POP3/SMTP** är **Enabled** (Aktiverad).
- 7 Konfigurera **POP3/SMTP**-inställningarna på den här sidan.

### **OBS**

- Mer information finns i hjälptexten för webbaserad hantering.
- Du kan bekräfta att e-postinställningar är korrekta genom att skicka ett e-postmeddelande efter konfigurationen.
- Om du inte känner till serverinställningarna för POP3/SMTP, kontaktar du systemadministratören eller Internetleverantören om du vill ha mer information.
- 8 När konfigurationen är klar klickar du på **Submit** (Skicka). Dialogrutan **Test E-mail Send Configuration** (Testa konfigurationen för att skicka/ta emot e-post) visas.
- 9 Följ anvisningarna på skärmen om du vill testa de aktuella inställningarna.

### **Så här skickar du e-post med användarautentisering <sup>6</sup>**

Den här skannern stödjer metoderna POP före SMTP och SMTP-AUKT för att skicka e-postmeddelanden via en e-postserver som kräver användarautentisering. Dessa metoder förhindrar otillåtna användare från att nå e-postservern. Du kan använda webbaserad hantering eller BRAdmin Professional 3 om du vill konfigurera de här inställningarna. Du kan använda metoderna POP före SMTP och SMTP-AUKT för e-postaviseringar, e-postrapporter och skanna till e-postserver.

### **Inställningar för e-postklient**

- Inställningarna för SMTP-autentiseringsmetoden måste stämma överens med metoden som används av e-postprogrammet.
- Kontakta nätverksadministratören eller Internetleverantören om du vill ha information om e-postklientens konfigurationen.
- Du måste markera kryssrutan **SMTP-AUTH** under **SMTP Server Authentication Method** (Autentiseringsmetod för SMTP-server) om du vill aktivera SMTP-serverautentiseringen.

### **SMTP-inställningar**

- Du kan ändra SMTP-portnumret med webbaserad hantering. Detta kan vara användbart om din Internetleverantör använder tjänsten OP25B (Outbound Port 25 Blocking).
- Genom att ändra SMTP-portnumret till ett specifikt nummer som din Internetleverantör använder för SMTP-servern (till exempel port 587), kan du skicka e-post via SMTP-servern.
- Om du kan välja mellan POP före SMTP och SMTP-AUKT, rekommenderar vi SMTP-AUKT.
- Om du väljer POP före SMTP som autentiseringsmetod för SMTP-servern, måste du konfigurera POP3-inställningarna. Du kan också använda APOP-metoden om det behövs.

### **Skicka säkra e-postmeddelanden med SSL/TLS <sup>6</sup>**

Skannern stödjer SSL/TLS för att skicka e-post via en e-postserver som kräver säker SSL-/TLS-kommunikation. Om du vill skicka e-post via en e-postserver som använder SSL-/TLS-kommunikation måste du konfigurera SMTP över SSL/TLS eller POP3 över SSL/TLS korrekt.

### **Så här verifierar du servercertifikat**

- Om du väljer **SSL** eller **TLS** för **SMTP over SSL/TLS** (SMTP över SSL/TLS) eller **POP3 over SSL/TLS** (POP3 över SSL/TLS), markeras kryssrutan **Verify Server Certificate** (Verifiera servercertifikat) automatiskt.
	- Servercertifikatet verifieras under anslutningsförsöket till servern när du skickar e-post.
	- Om du inte behöver verifiera servercertifikatet avmarkerar du kryssrutan **Verify Server Certificate** (Verifiera servercertifikat).

#### **Portnummer**

- Om du väljer **SSL** eller **TLS**, ändras värdet för **SMTP Port** (SMTP-porten) eller **POP3 Port** (POP3-porten) så att det stämmer med protokollet. Om du vill ändra portnumret manuellt anger du portnumret efter att du valt **SMTP over SSL/TLS** (SMTP över SSL/TLS) eller **POP3 over SSL/TLS** (POP3 över SSL/TLS).
- Du måste konfigurera kommunikationsmetoden för POP3/SMTP så att den stämmer med e-postservern. Om du vill ha mer information om inställningar för e-postservern, kontaktar du nätverksadministratören eller Internetleverantören.

I de flesta fallen krävs följande inställningar för säkra tjänster för webbaserad e-post:

#### **(SMTP)**

**SMTP Port** (SMTP-port): 587 **SMTP Server Authentication Method** (Autentiseringsmetod för SMTP-servern): SMTP-AUTH **SMTP over SSL/TLS** (SMTP över SSL/TLS): TLS **(POP3) POP3 Port** (POP3-port): 995 **POP3 over SSL/TLS** (POP3 över SSL/TLS): SSL

# <span id="page-58-1"></span><span id="page-58-0"></span>**Hantera flera certifikat <sup>6</sup>**

Med funktionen flera certifikat kan du använda webbaserad hantering för att hantera installerade certifikat. Från webbaserad hantering går du till skärmen **CA Certificate** (CA-certifikat) om du vill se certifikatinnehåll, radera eller exportera certifikat.

Du kan lagra upp till tre CA-certifikat som ska använda SMTP över SSL och/eller POP3 över SSL.

Vi rekommenderar att du lagrar ett certifikat färre än det tillåtna maxantalet. När ett certifikat går ut importerar du ett nytt certifikat till den reserverade platsen och raderar det gamla certifikatet. Det ser till att konfigurationen inte misslyckas.

### **OBS**

När du använder SSL för SMTP-kommunikation behöver du inte välja ett certifikat. Certifikatet som behövs kommer att väljas automatiskt.

### **Så här importerar du ett CA-certifikat <sup>6</sup>**

- Starta webbläsaren.
- 2 Ange "http://skannerns IP-address/" i webbläsaren (där "skannerns IP-adress" är skannerns IP-adress).
	- Exempel: http://192.168.1.2/
- 3 Klicka på fliken **Network** (Nätverk) och sedan på **Security** (Säkerhet).
- 4 Klicka på **CA Certificate** (CA-certifikat).
- 5 Klicka på **Import CA Certificate** (Importera CA-certifikat) och välj certifikat.
- 6 Klicka på **Submit** (Skicka).

### **Så här exporterar du ett CA-certifikat <sup>6</sup>**

- Starta webbläsaren.
- 2 Ange "http://skannerns IP-address/" i webbläsaren (där "skannerns IP-adress" är skannerns IP-adress). Exempel:

http://192.168.1.2/

- 3 Klicka på fliken **Network** (Nätverk) och sedan på **Security** (Säkerhet).
- 4 Klicka på **CA Certificate** (CA-certifikat).
- 5 Välj det certifikat som du vill exportera och klicka på **Export** (Exportera).
- 6 Klicka på **Submit** (Skicka).

# **Felsökning <sup>7</sup>**

# **Översikt <sup>7</sup>**

**7**

I det här kapitlet förklaras hur du åtgärdar typiska nätverksproblem som du kan stöta på när du använder skannern.

Gå till **Manualer** på din modellsida på Brother Solutions Center<http://support.brother.com/> om du vill hämta andra handböcker.

### **Så här identifierar du problemet <sup>7</sup>**

Kontrollera att följande inställningar har konfigurerats innan du läser det här kapitlet.

### <span id="page-59-0"></span>**Kontrollera först att:**

Nätkabeln är ordentligt ansluten och skannern är på.

Åtkomstpunkten, routern eller hubben är påslagen och att länkknappen blinkar.

Allt skyddsemballage har tagits bort från skannern.

Främre lucka, separeringsenhetens lucka och matningsrullens lucka är helt stängda.

### **Några problem och deras lösningar: <sup>7</sup>**

- *[Det går inte att slutföra konfigurationen av de trådlösa nätverkinställningarna.](#page-60-0)* på sidan 58.
- *[Skannern hittas inte i nätverket under MFL-Pro Suite-installationen.](#page-61-0)* på sidan 59.
- *[Skannern kan inte skanna via nätverket. Skannern hittas inte i nätverket trots en lyckad installation.](#page-62-0)* [på sidan 60.](#page-62-0)
- *[Jag använder säkerhetsprogramvara.](#page-64-0)* på sidan 62.
- *[Jag vill kontrollera att mina nätverksenheter fungerar som de ska.](#page-65-0)* på sidan 63.

### <span id="page-60-0"></span>**Det går inte att slutföra konfigurationen av de trådlösa nätverkinställningarna. <sup>7</sup>**

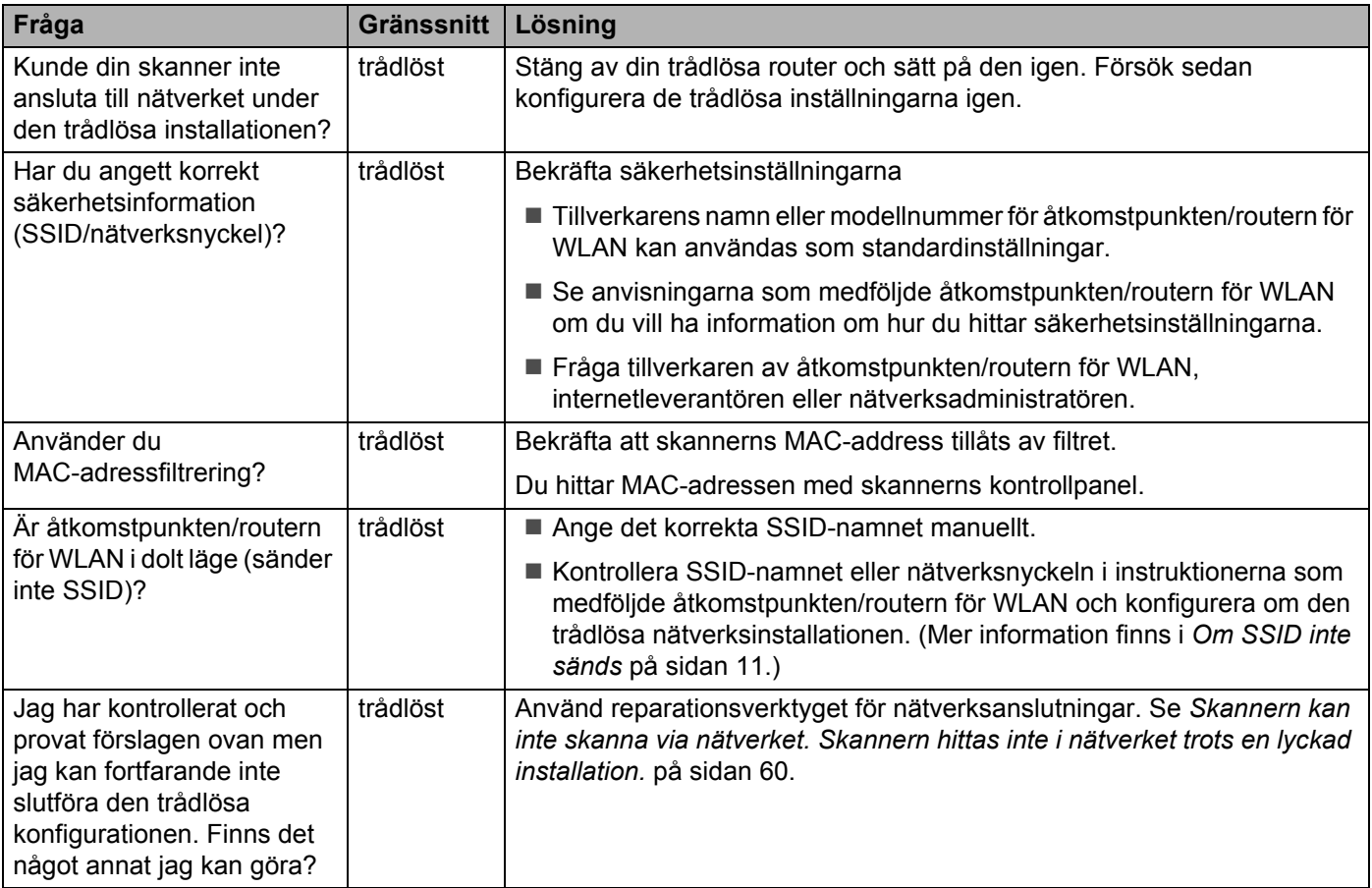

### <span id="page-61-0"></span>**Skannern hittas inte i nätverket under MFL-Pro Suite-installationen. <sup>7</sup>**

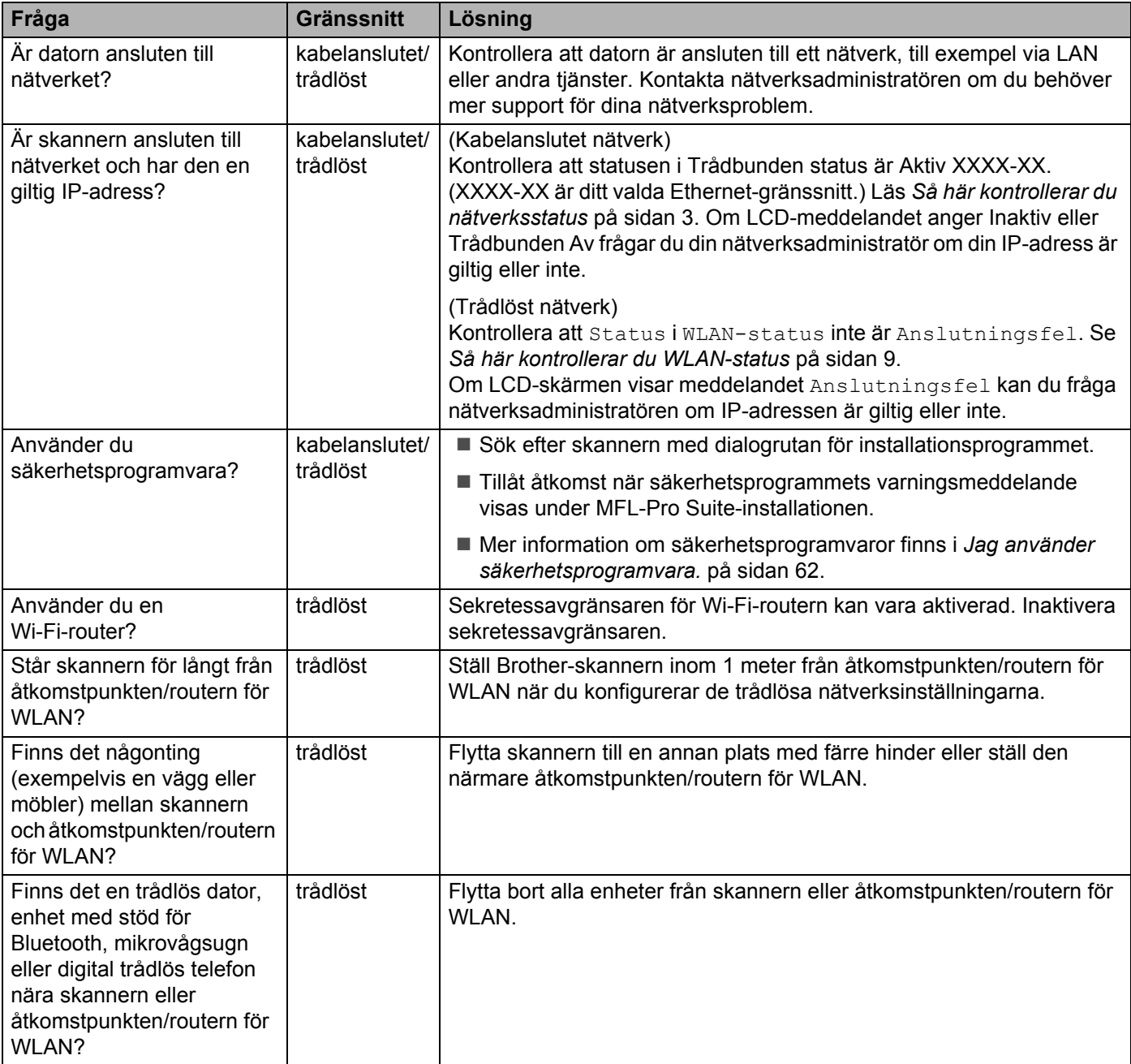

### <span id="page-62-0"></span>**Skannern kan inte skanna via nätverket. Skannern hittas inte i nätverket trots en lyckad installation. <sup>7</sup>**

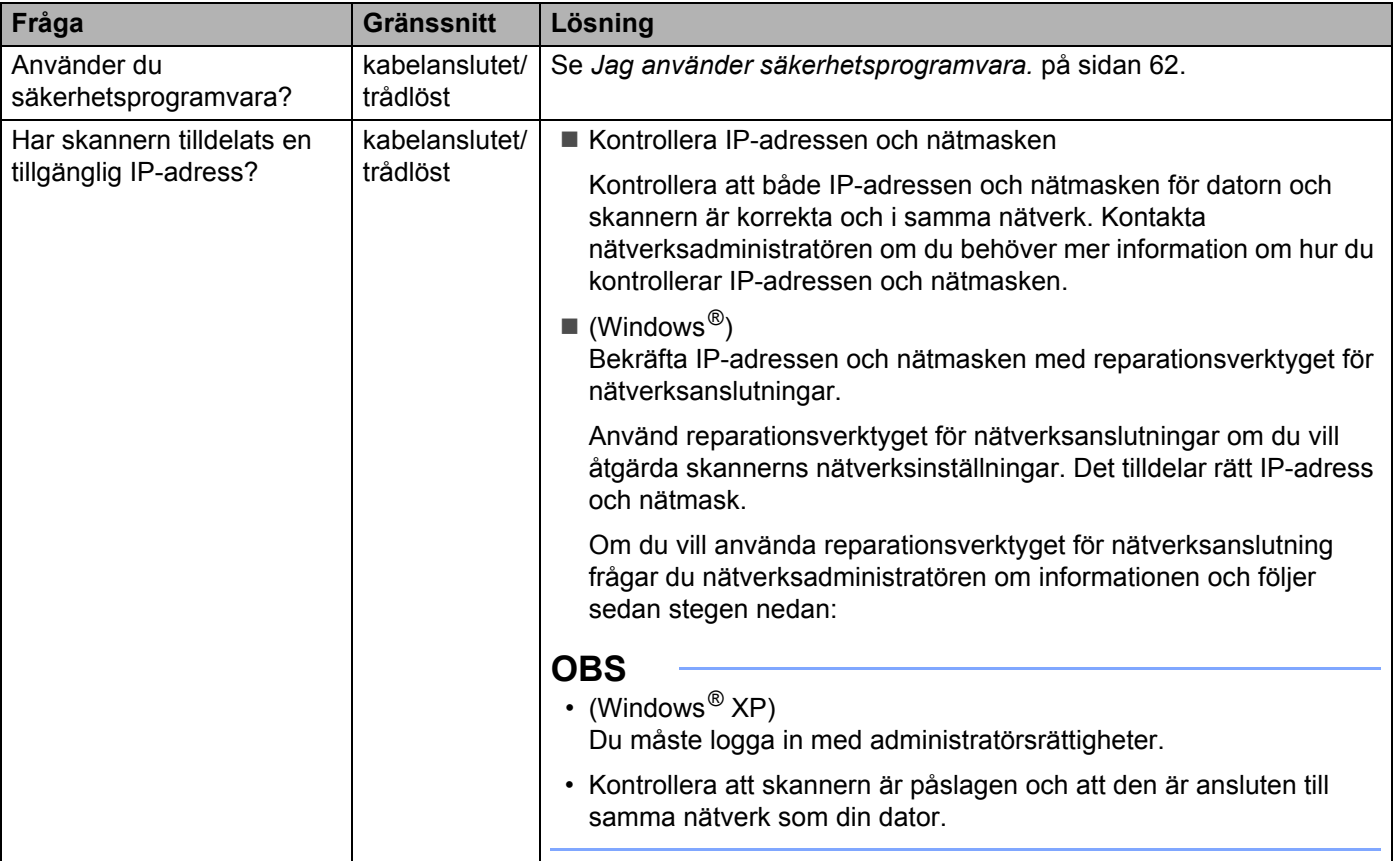

#### Felsökning

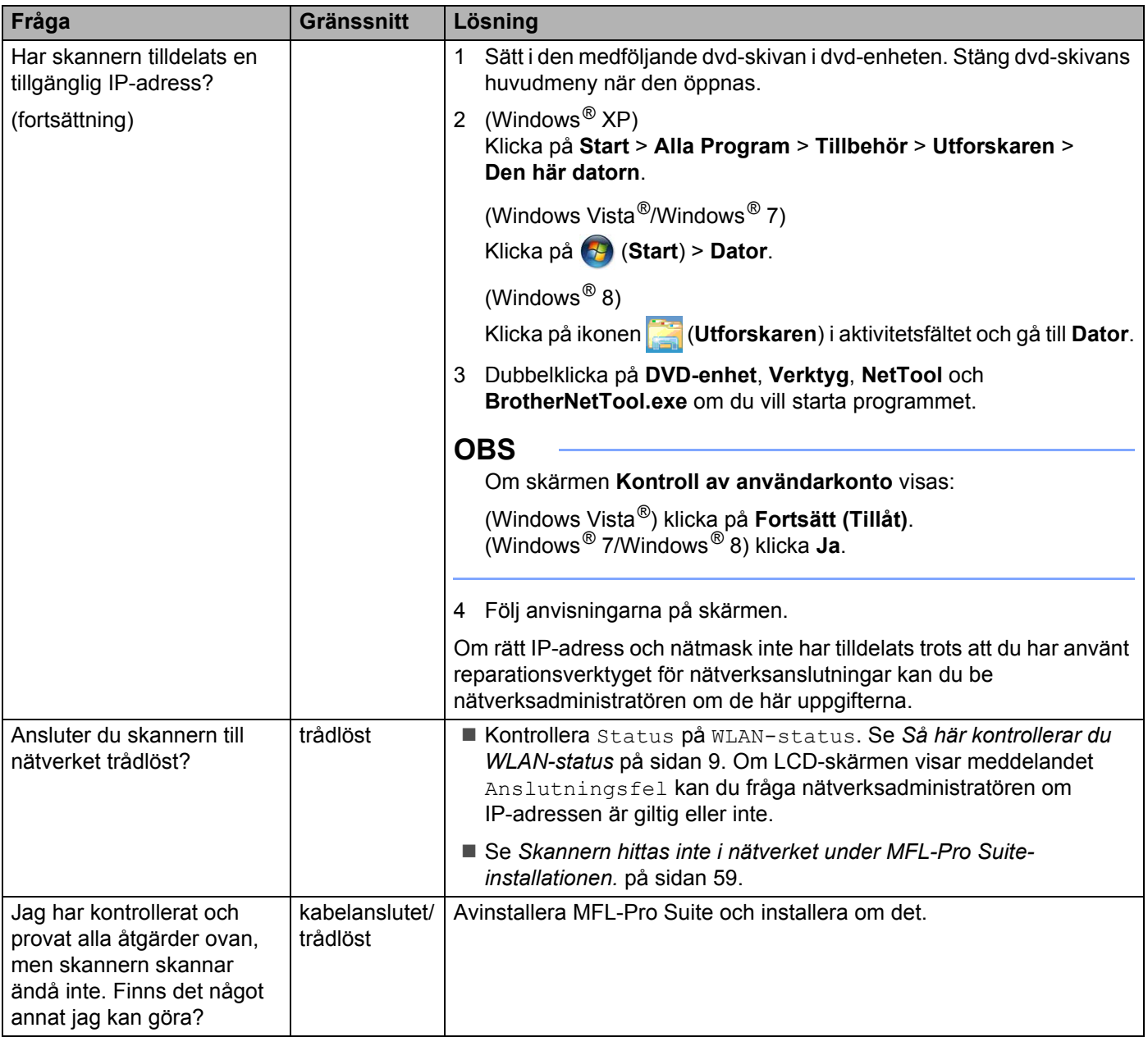

### <span id="page-64-0"></span>**Jag använder säkerhetsprogramvara. <sup>7</sup>**

<span id="page-64-1"></span>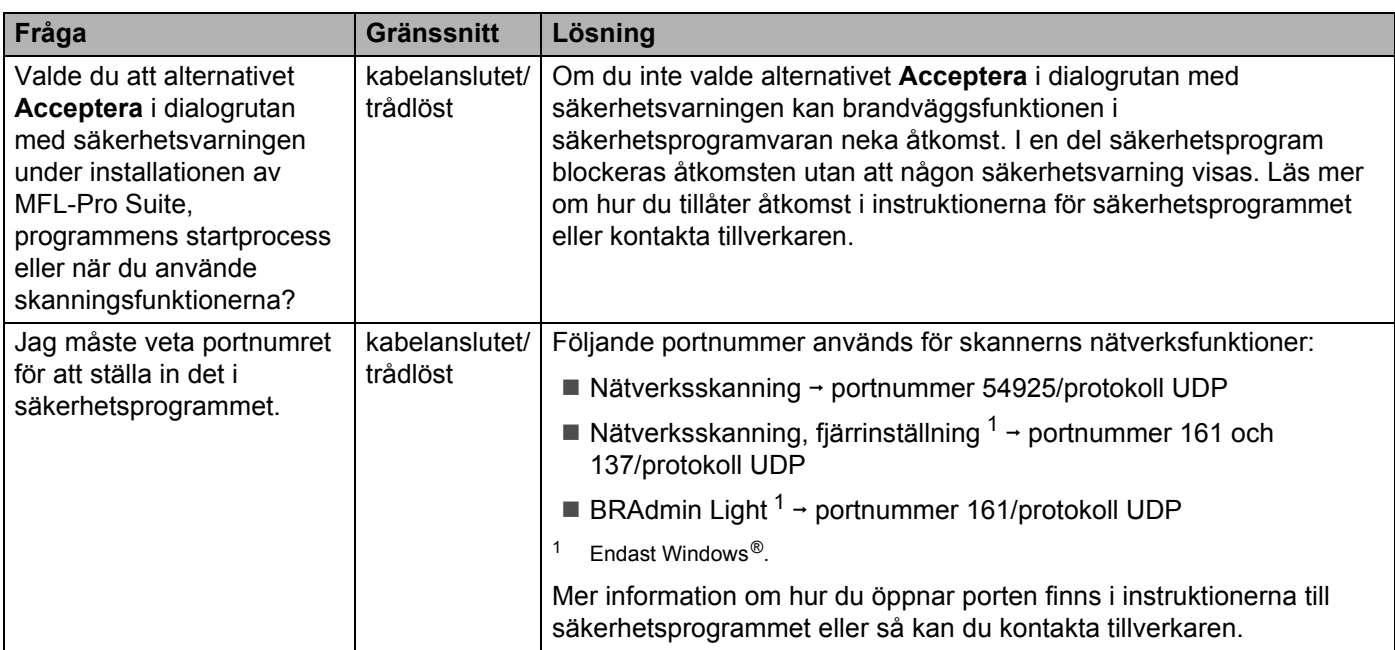

### <span id="page-65-0"></span>**Jag vill kontrollera att mina nätverksenheter fungerar som de ska. <sup>7</sup>**

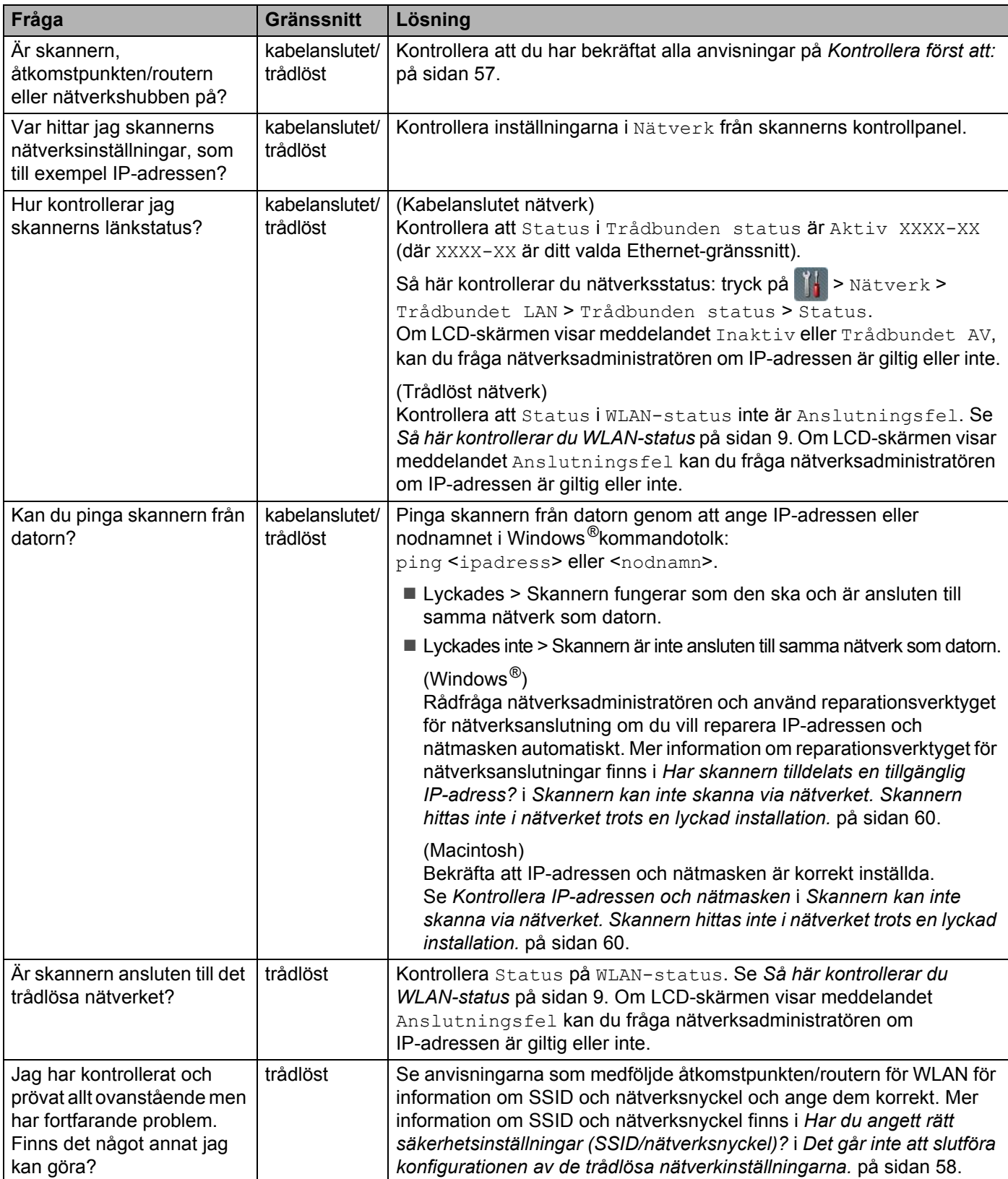

**8**

# **Ytterligare nätverksinställningar (Windows®) <sup>8</sup>**

# **Typer av inställningar <sup>8</sup>**

Följande valfria nätverksfunktioner är också tillgängliga:

- Webbtjänster för skanning (Windows Vista<sup>®</sup>, Windows<sup>®</sup> 7 och Windows<sup>®</sup> 8)
- Vertikala kopplingar (Windows<sup>®</sup> 7 och Windows<sup>®</sup> 8)

### **OBS**

Kontrollera att värddatorn och skannern antingen är i samma undernät eller att routern är rätt konfigurerad för att skicka data mellan de två enheterna.

## **Installera skanningsdrivrutiner via webbtjänster (Windows Vista®, Windows® 7, Windows® 8) <sup>8</sup>**

Med funktionen webbtjänster kan du övervaka skannrar i nätverket, vilket förenklar installationen av drivrutinen. Skanningsdrivrutiner via webbtjänster kan installeras genom att högerklicka på skannerikonen på datorn så att datorns port för webbtjänster (WSD-port) skapas automatiskt. (Mer information om hur du skannar med webbtjänster finns i avsnittet *Skanna med webbtjänster (Windows Vista*® *SP2 eller senare, Windows*® *7 och Windows*® *8) (ADS-2600We)* i bruksanvisningen.)

### **OBS**

Du måste konfigurera IP-adressen på skannern innan du konfigurerar den här inställningen.

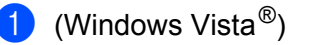

Klicka på (**Start**) > **Nätverk**.

(Windows $^{\circledR}$  7)

Klicka på (**Start**) > **Kontrollpanelen** > **Nätverk och Internet** > **Visa datorer och enheter i nätverket**. (Windows $^{\circledR}$  8)

Flytta muspekaren till det nedre högra hörnet av skrivbordet. När menyraden visas klickar du på **Inställningar** > **Ändra datorinställningar** > **Enheter** > **Lägg till en enhet**.

2 Namnet på skannerns webbtjänster visas med skannerikonen. Högerklicka på den skanner som du vill installera.

### **OBS**

Namnet på webbtjänsten för skannern är modellnamnet och MAC-adressen (Ethernet-adressen) (till exempel Brother ADS-XXXXX (modellnamn) [XXXXXXXXXXXX] (MAC-adress/Ethernet-adress)).

3 (Windows Vista®/Windows® 7) Klicka på **Installera** i skannerns listruta. (Windows $^{\circledR}$  8) Välj den skanner som du vill installera.

## **Installation av nätverksskanning för infrastrukturläge vid användning av vertikala kopplingar (Windows® 7 och Windows® 8) <sup>8</sup>**

Med Windows® teknik Vertikala kopplingar kan den trådlösa skannern med stöd för vertikala kopplingar ansluta till infrastrukturnätverket med PIN-metoden för WPS och funktionen webbtjänster. Det gör att det även är möjligt att installera skannerdrivrutinen via skannerikonen i skärmen **Lägg till en enhet**.

Om du är i infrastrukturläge kan du ansluta skannern till det trådlösa nätverket och sedan installera skannerdrivrutinen med hjälp av denna funktion. Följ stegen nedan:

### **OBS**

- Om du har stängt av skannerns webbtjänster måste de aktiveras igen. Standardinställningen för webbtjänster för skannern är På. Du kan ändra inställningen för webbtjänster med webbaserad hantering (webbläsare) eller BRAdmin Professional 3.
- Kontrollera att den trådlösa åtkomstpunkten/routern för WLAN har kompatibilitetslogotypen för Windows<sup>®</sup> 7 eller Windows<sup>®</sup> 8. Om du inte känner till kompatibilitetslogotypen bör du kontakta tillverkaren av åtkomstpunkten/routern.
- Kontrollera att datorn har kompatibilitetslogotypen för Windows® 7 eller Windows® 8. Om du inte känner till kompatibilitetslogotypen bör du kontakta tillverkaren av datorn.
- Om du konfigurerar det trådlösa nätverket via ett externt, trådlöst nätverksgränssnittskort, kontrollera att det har kompatibilitetslogotypen för Windows® 7 eller Windows® 8. Om du vill ha mer information kontaktar du tillverkaren av nätverksgränssnittskortet.
- Om du vill använda en dator med Windows<sup>®</sup> 7 eller Windows<sup>®</sup> 8 som registrator, måste du först registrera den i nätverket. Se bruksanvisningen som medföljde åtkomstpunkten/routern för WLAN.
- 1 Starta skannern.
- 2 Ställ in skannern i WPS-läge (se *[Konfigurera med PIN-metoden för Wi-Fi Protected Setup \(WPS\)](#page-21-0)* [på sidan 19](#page-21-0)).
- $3$  (Windows<sup>®</sup> 7)

### Klicka på (**Start**) > **Enheter och skrivare** > **Lägg till en enhet**.

(Windows $^{\circledR}$  8)

Flytta muspekaren till det nedre högra hörnet av skrivbordet. När menyraden visas klickar du på **Inställningar** > **Kontrollpanelen** > **Maskinvara och ljud** > **Enheter och skrivare** > **Lägg till en enhet**.

- 4 Välj din skanner och ange den PIN-kod som visades på skannern.
- 5 Välj det infrastrukturnätverk som du vill ansluta till och klicka sedan på **Nästa**.
- 6 När skannern visas i dialogrutan **Enheter och skrivare** är den trådlösa konfigurationen och installationen av skannerdrivrutinen klar.

**8**

# **Protokoll som stöds och säkerhetsfunktioner <sup>A</sup>**

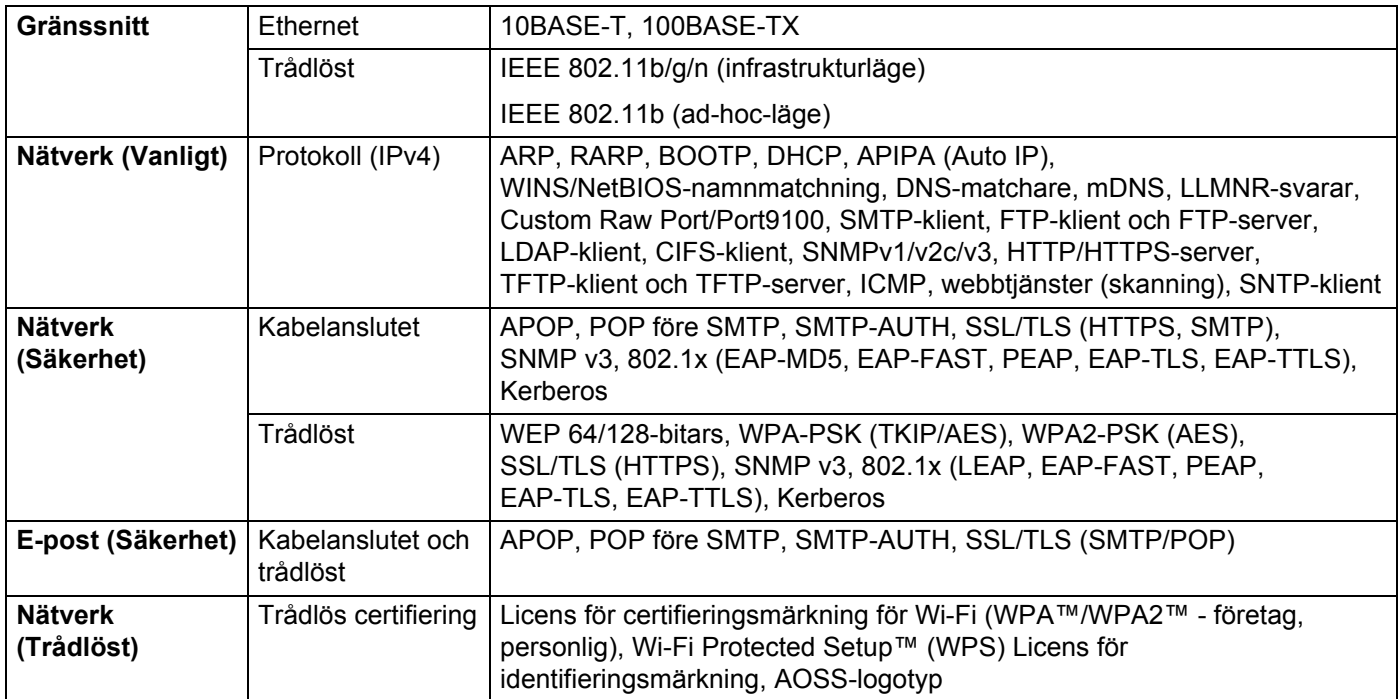

**A**

# **Funktionstabell för webbaserad hantering**

### **OBS**

Klicka <sup>2</sup>till höger på varje sida i det webbaserade hanteringsgränssnitt om du vill ha mer information.

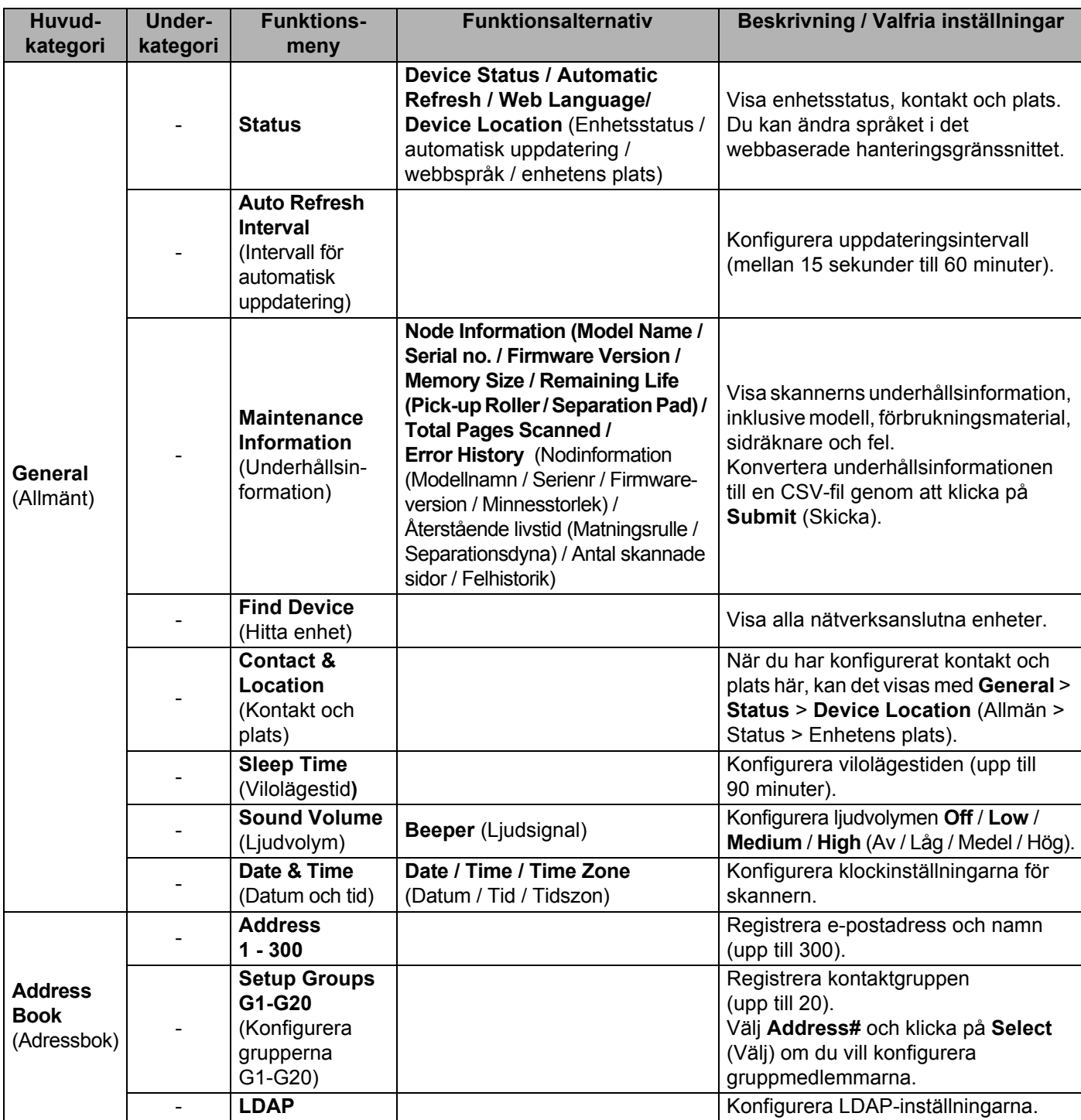

### Bilaga

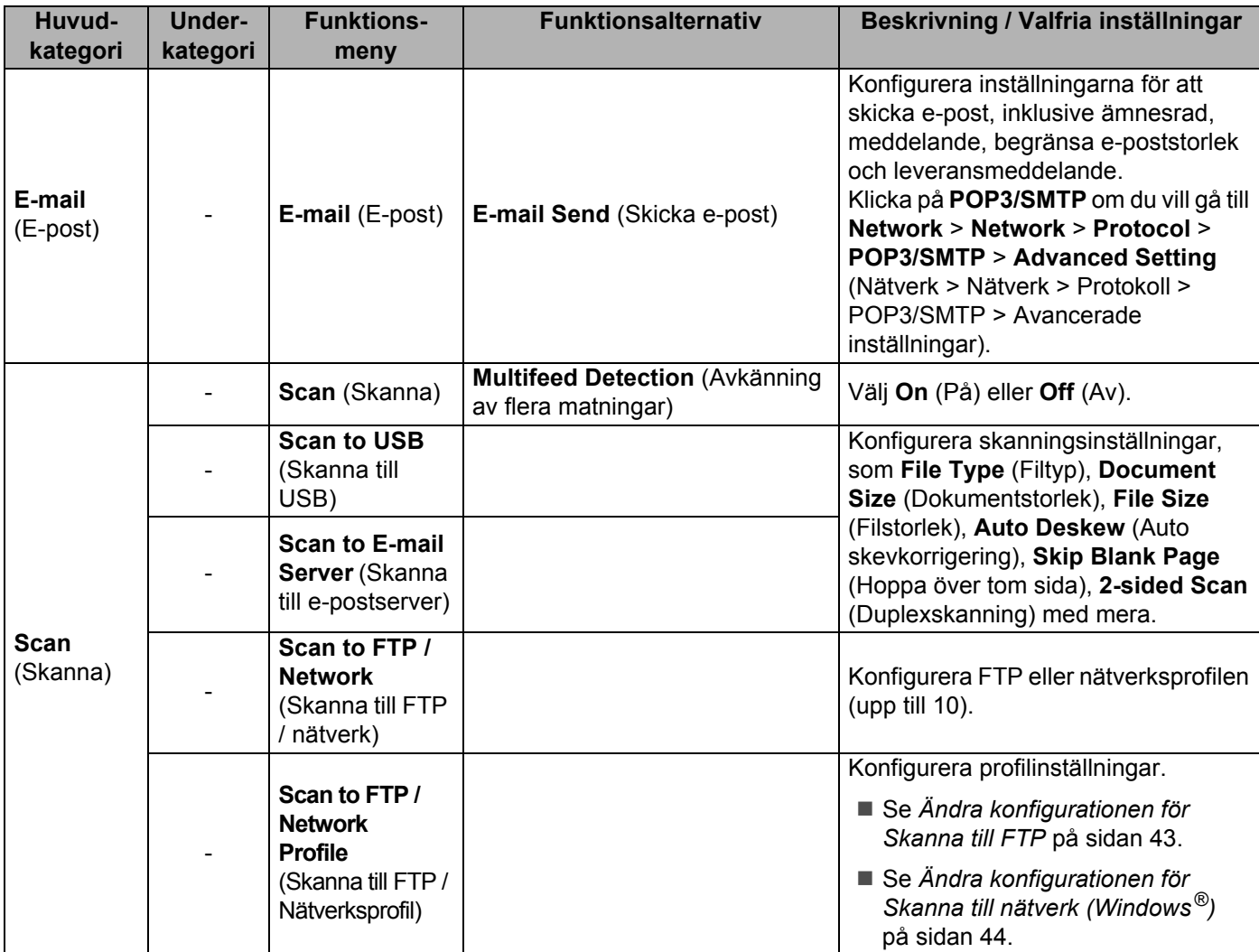

### Bilaga

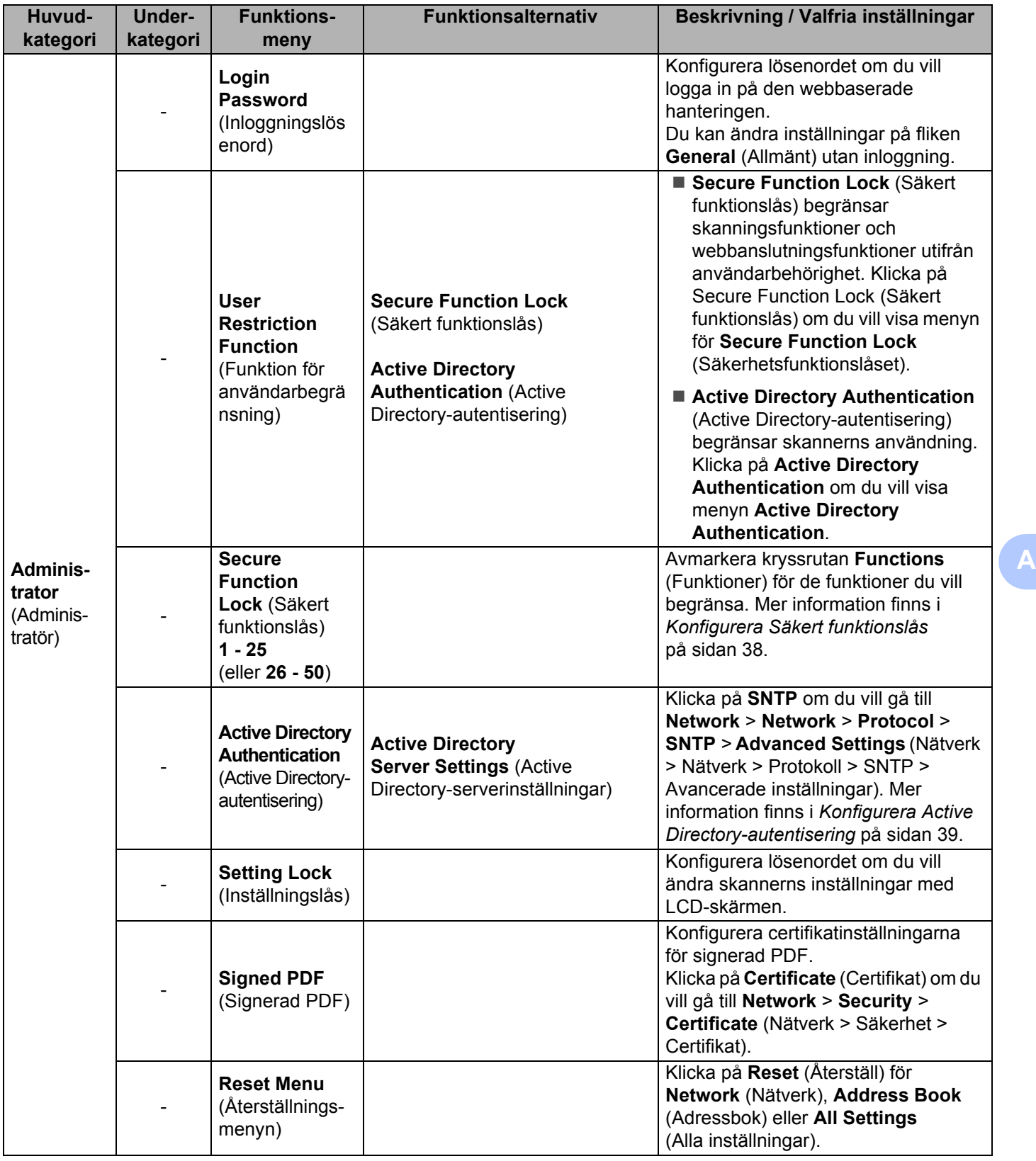
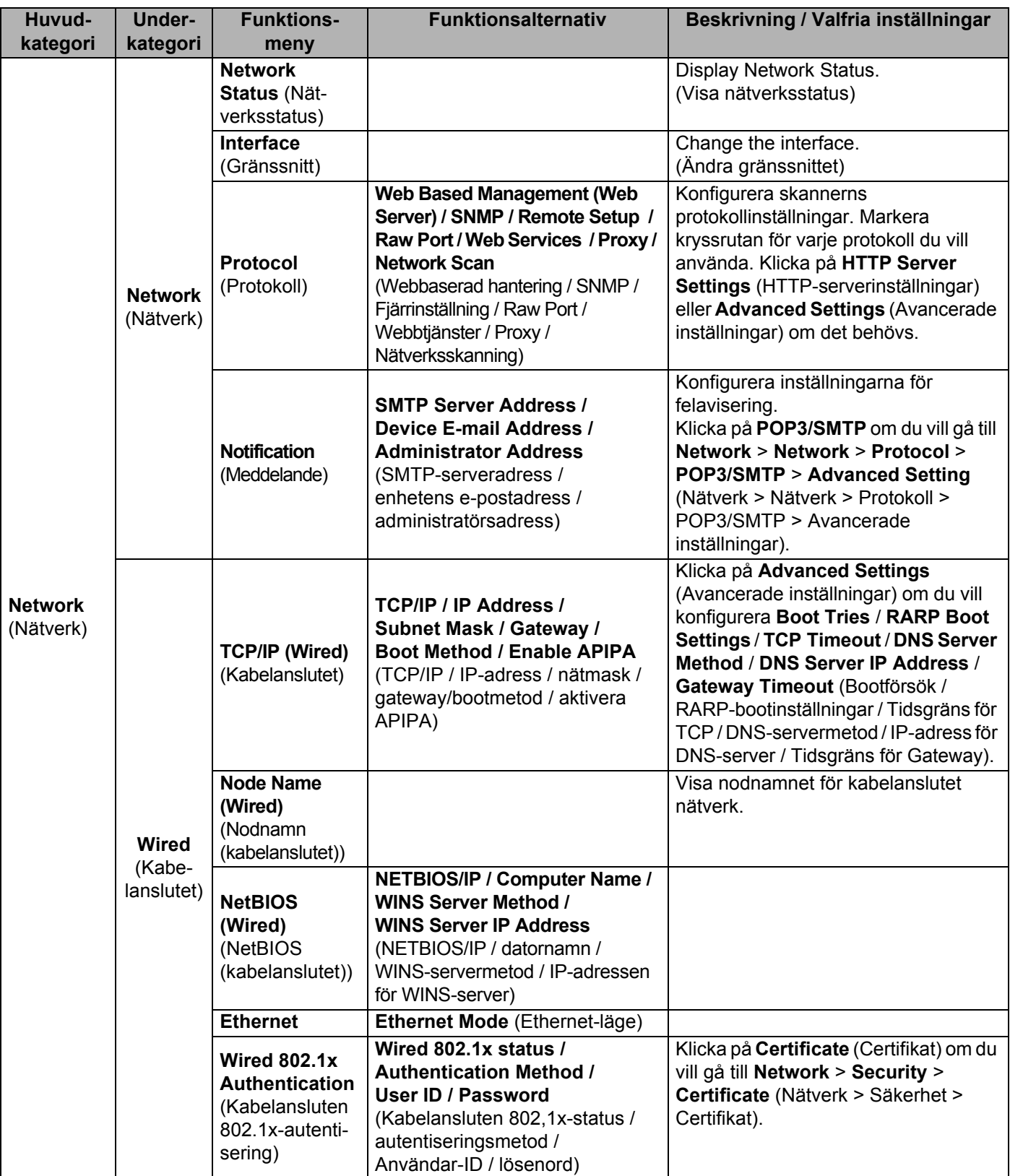

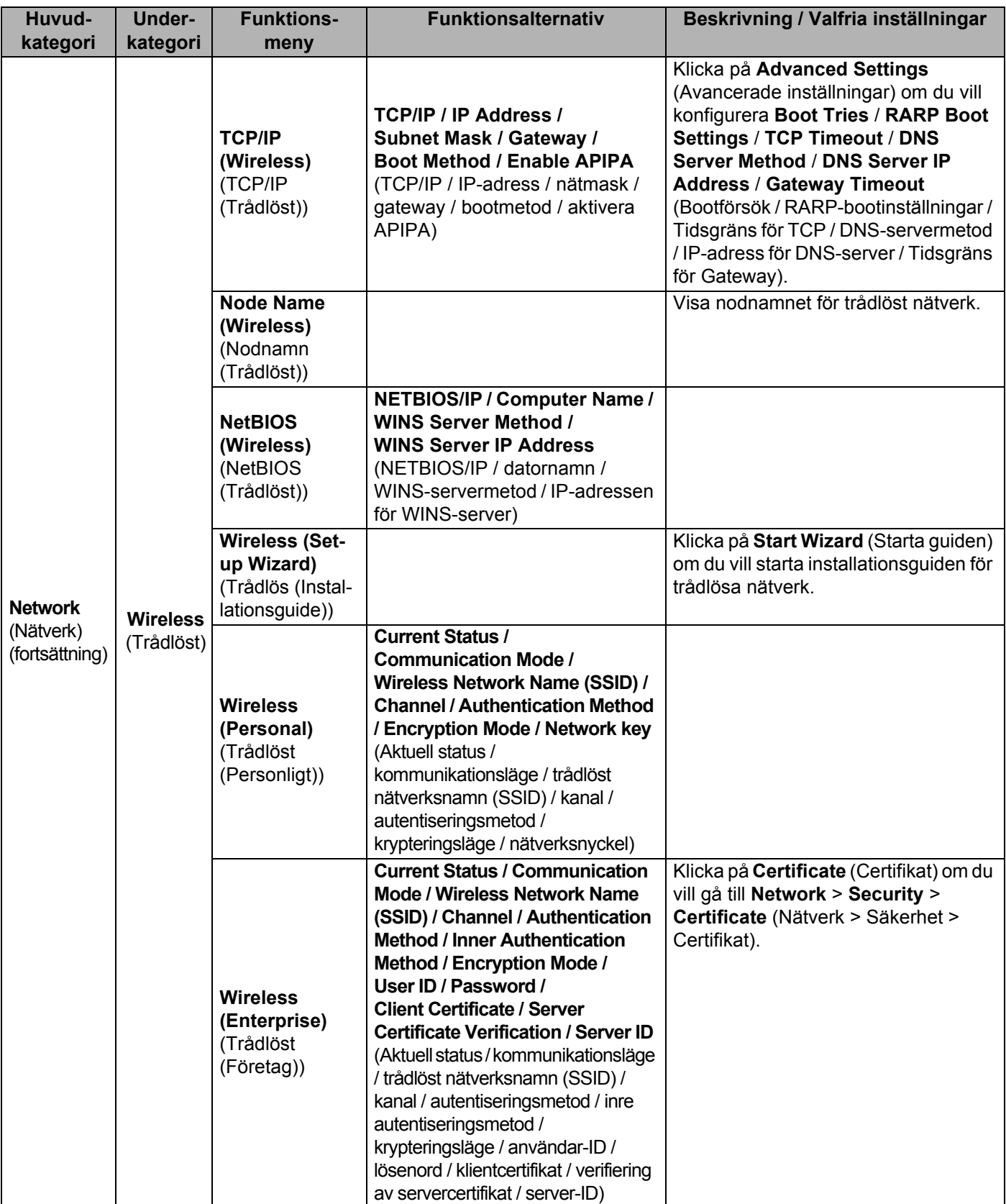

#### Bilaga

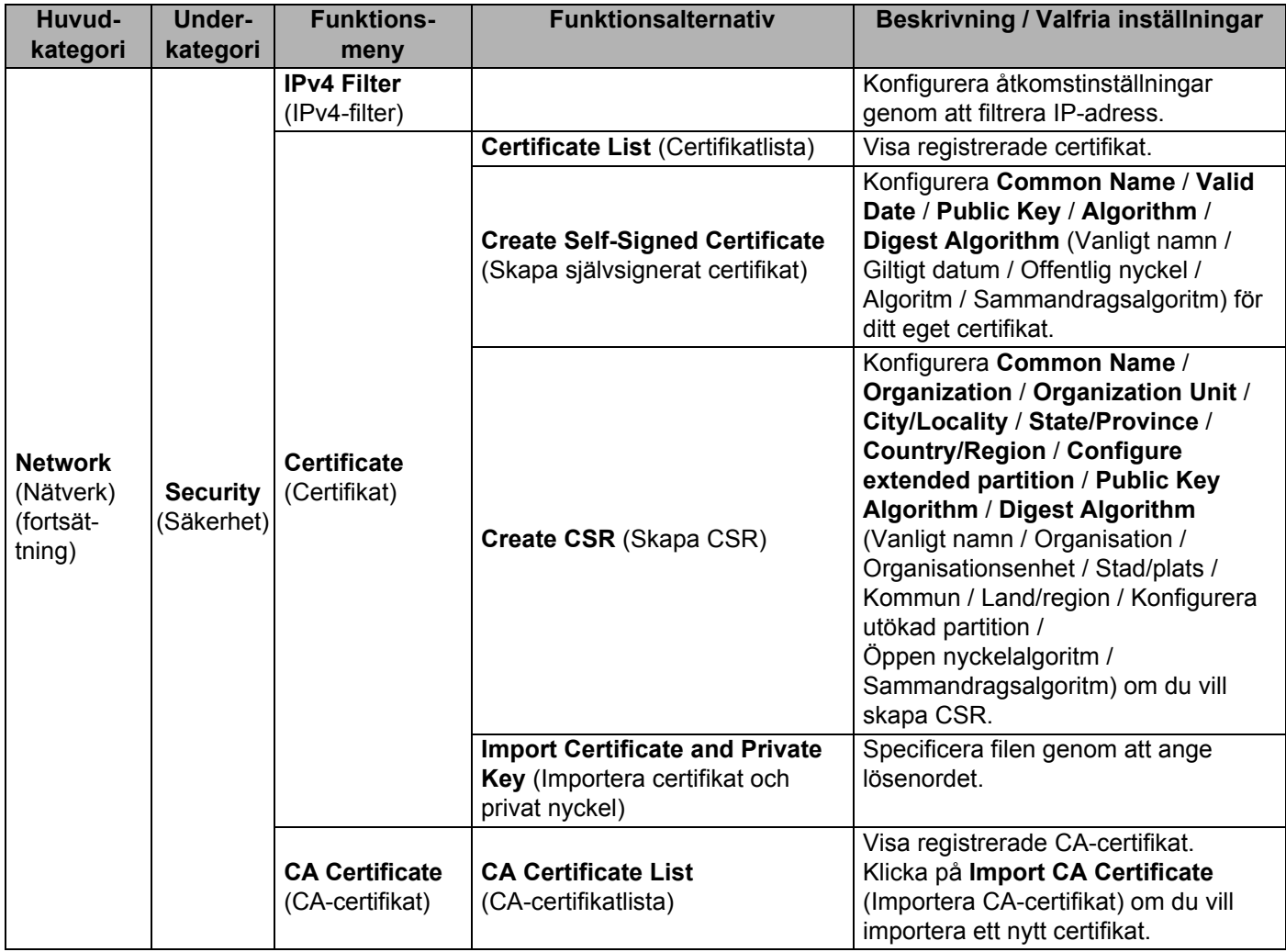

# B. Index

# $\overline{\mathbf{A}}$

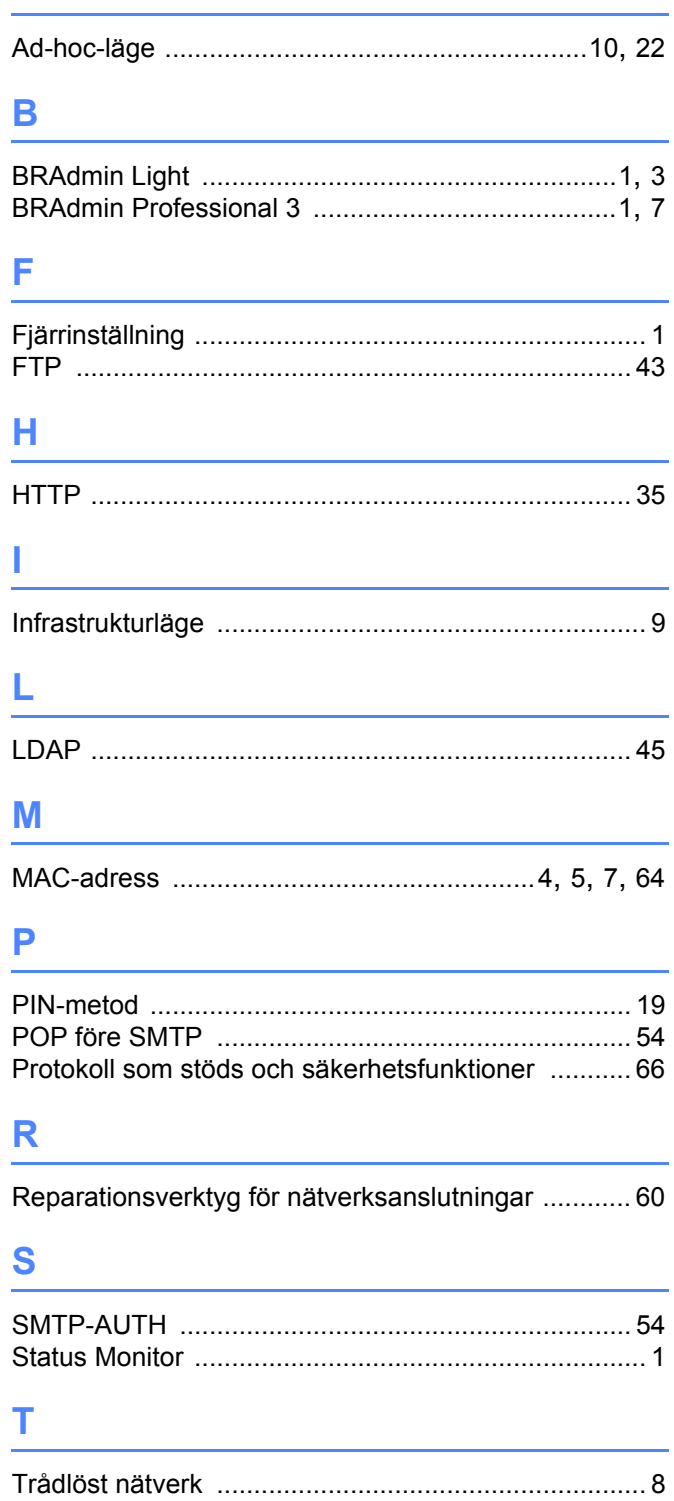

### $\overline{\mathsf{V}}$

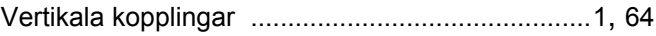

## W

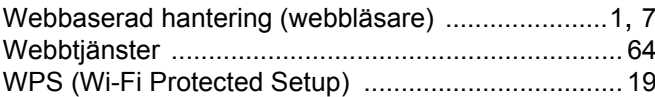